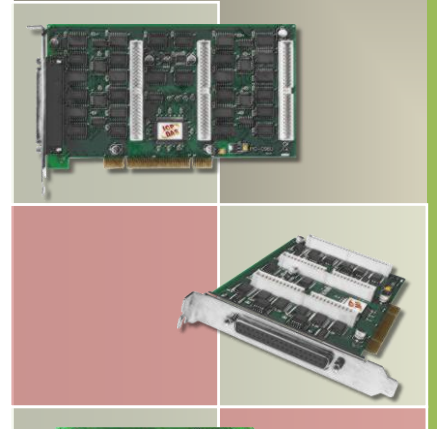

# PIO-D96 Series Card User Manual

96-channel OPTO-22 compatible DIO board Version 1.9, Apr. 2013

#### **SUPPORTS**

Board includes PIO-D96, PIO-D96U and PIO-D96SU.

#### **WARRANTY**

All products manufactured by ICP DAS are warranted against defective materials for a period of one year from the date of delivery to the original purchaser.

#### **WARNING**

ICP DAS assumes no liability for damages consequent to the use of this product. ICP DAS reserves the right to change this manual at any time without notice. The information furnished by ICP DAS is believed to be accurate and reliable. However, no responsibility is assumed by ICP DAS for its use, nor for any infringements of patents or other rights of third parties resulting from its use.

#### **COPYRIGHT**

Copyright © 2013 by ICP DAS. All rights are reserved.

#### **TRADEMARK**

Names are used for identification only and may be registered trademarks of their respective companies.

#### **CONTACT US**

If you have any question, please feel to contact us. We will give you quick response within 2 workdays. Email: [service@icpdas.com,](mailto:service@icpdas.com) [service.icpdas@gmail.com](mailto:service.icpdas@gmail.com)

# **TABLE OF CONTENTS**

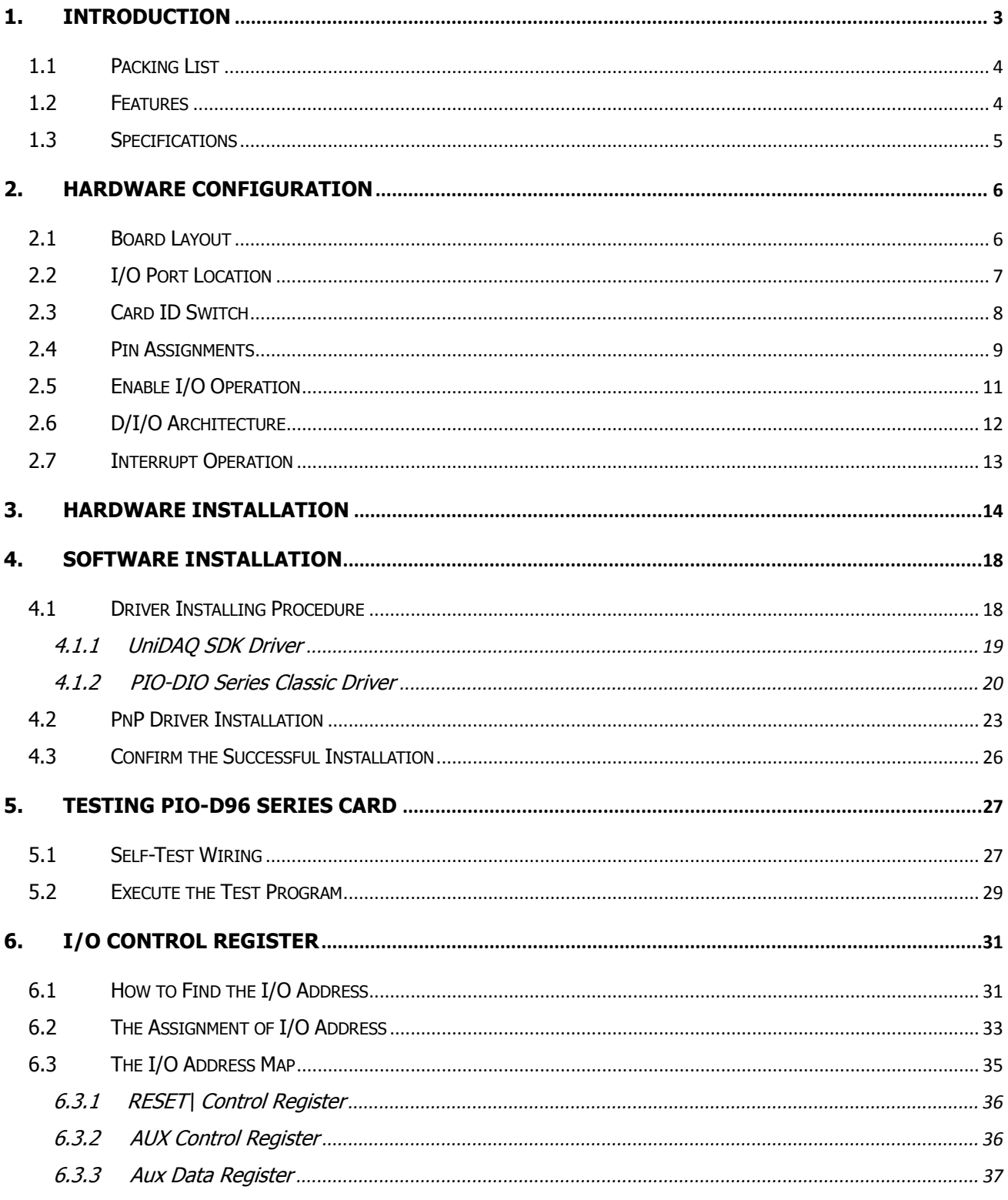

User Manual/ Ver. 1.9/ Apr. 2013/ PMH-008-19/ Page: 1

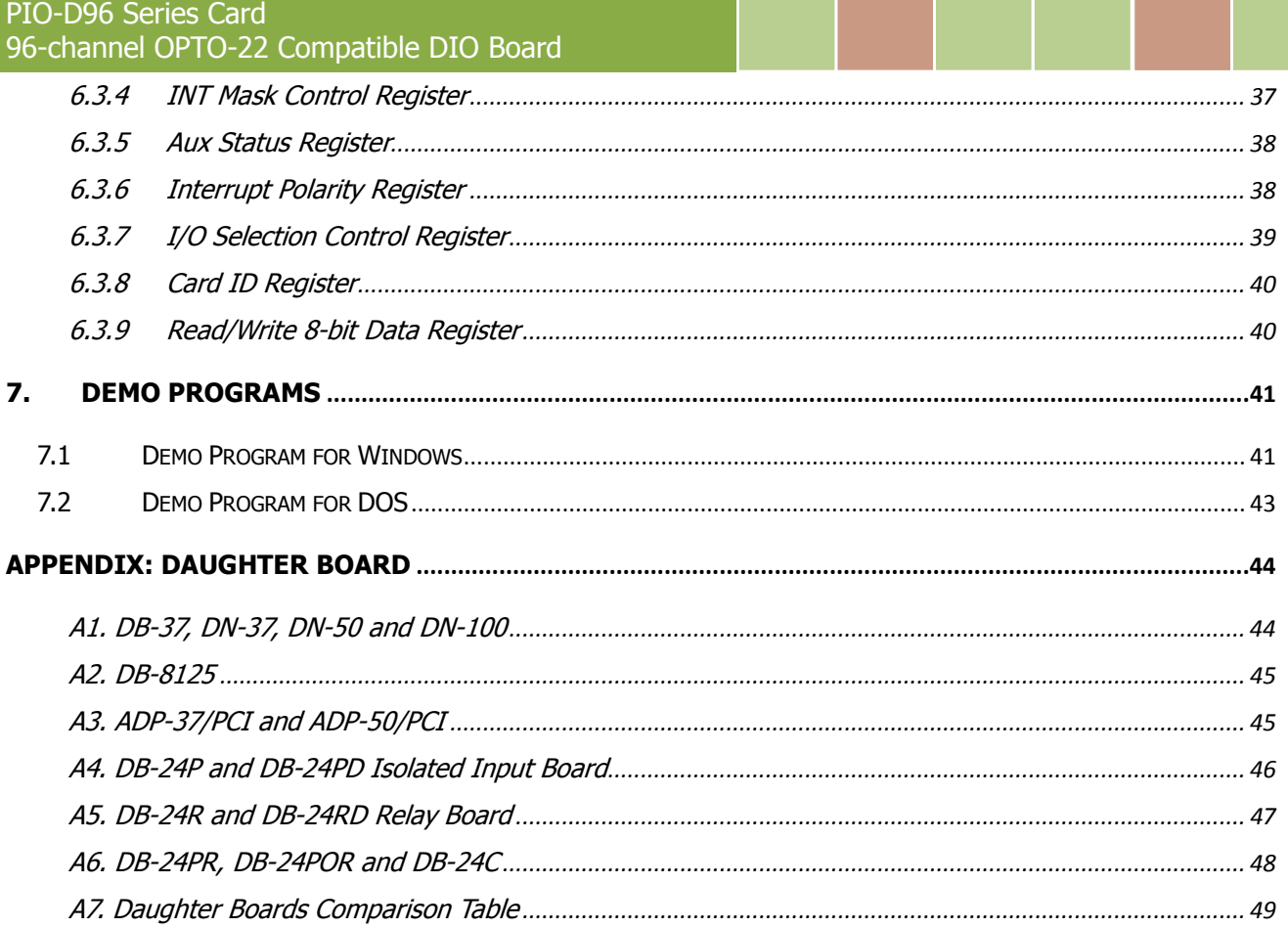

# <span id="page-3-0"></span>**1. Introduction**

The PIO-D96U/D96SU card is the new generation product that ICP DAS provides to meet RoHS compliance requirement. The new PIO-D96U/D96SU card is designed as a drop-in replacement for the PIO-D96, and users can replace the PIO-D96 by the PIO-D96U/D96SU directly without software/driver modification.

The PIO-D96U/D96SU universal PCI card supports 3.3 V/5 V PCI bus while the PIO-D96 supports 5 V PCI bus. These cards provide 96 TTL digital I/O lines that consist of twelve 8-bit bi-direction ports. Every three ports on a connector are grouped and named as port A (PA), port B (PB) and port C (PC) respectively. All ports are configured as inputs upon power-up or reset.

The PIO-D96U/D96SU also adds a Card ID switch on-board. Users can set Card ID and then recognize the board by the ID via software when using two or more PIO-D96U/D96SU cards in one computer.

These cards support various OS such as Linux, DOS, Windows 98, Windows NT, Windows 2000, 32-/64-bit Windows XP/2003/2008/Vista/7 and Windows 8. It also provides the DLL and Active X control, and various language sample programs in Turbo C++, Borland c++, Microsoft C++, Visual C++, Borland Delphi, Borland C++ Builder, Visual Basic, C#.NET, Visual Basic.NET and LabVIEW to help users to quickly and easily develop their applications.

# <span id="page-4-0"></span>**1.1 Packing List**

The shipping package includes the following items:

- One PIO-D96 series card hardware
- One printed Quick Start Guide
- One software utility CD

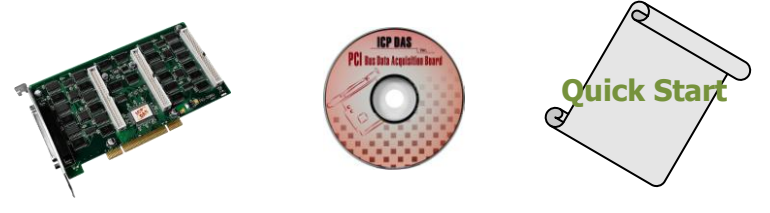

#### **Note!!**

**If any of these items is missing or damaged, contact the dealer from whom you purchased the product. Save the shipping materials and carton in case you want to ship or store the product in the future.**

### <span id="page-4-1"></span>**1.2 Features**

- Support the  $+5V$  PCI bus for PIO-D96
- Support the  $+3.3/+5$  V PCI bus for PIO-D96U/D96SU
- 96 channels of digital I/O
- Bi-direction programmable I/O ports under software control
- All I/O lines buffered on the board
- Twelve 8-bit bi-direction I/O ports
- Connects directly to DB-24PR, DB-24PD, DB-24RD, DB-24PRD, DB-16P8R, DB-24POR, DB-24SSR, DB-24C or any OPTO-22 Compatible daughter boards
- 4 Interrupt source: P2C0, P5C0, P8C0, P11C0
- Card ID function for PIO-D96U/D96SU
- PIO-D96/D96U: one DB37 connector and three 50-pin box headers
- PIO-D96SU: one SCSI II 100-pin connector
- Buffer output for higher driving capability
- $\bullet$  DIO response time is about 0.77  $\mu$ s (1.3 MHz max.)
- SMD, short card, power saving

# <span id="page-5-0"></span>**1.3 Specifications**

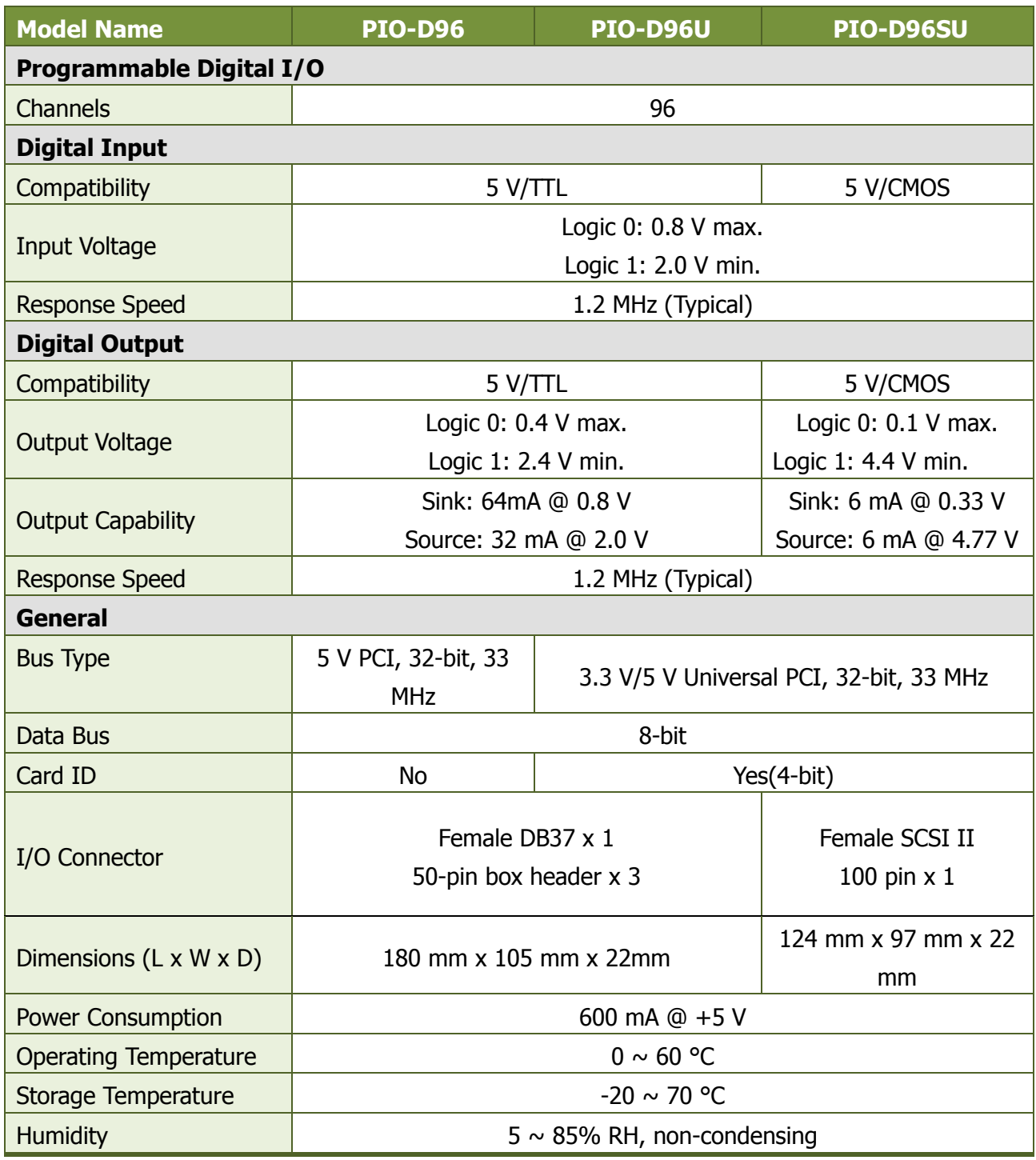

# <span id="page-6-1"></span><span id="page-6-0"></span>**2. Hardware Configuration**

### **2.1 Board Layout**

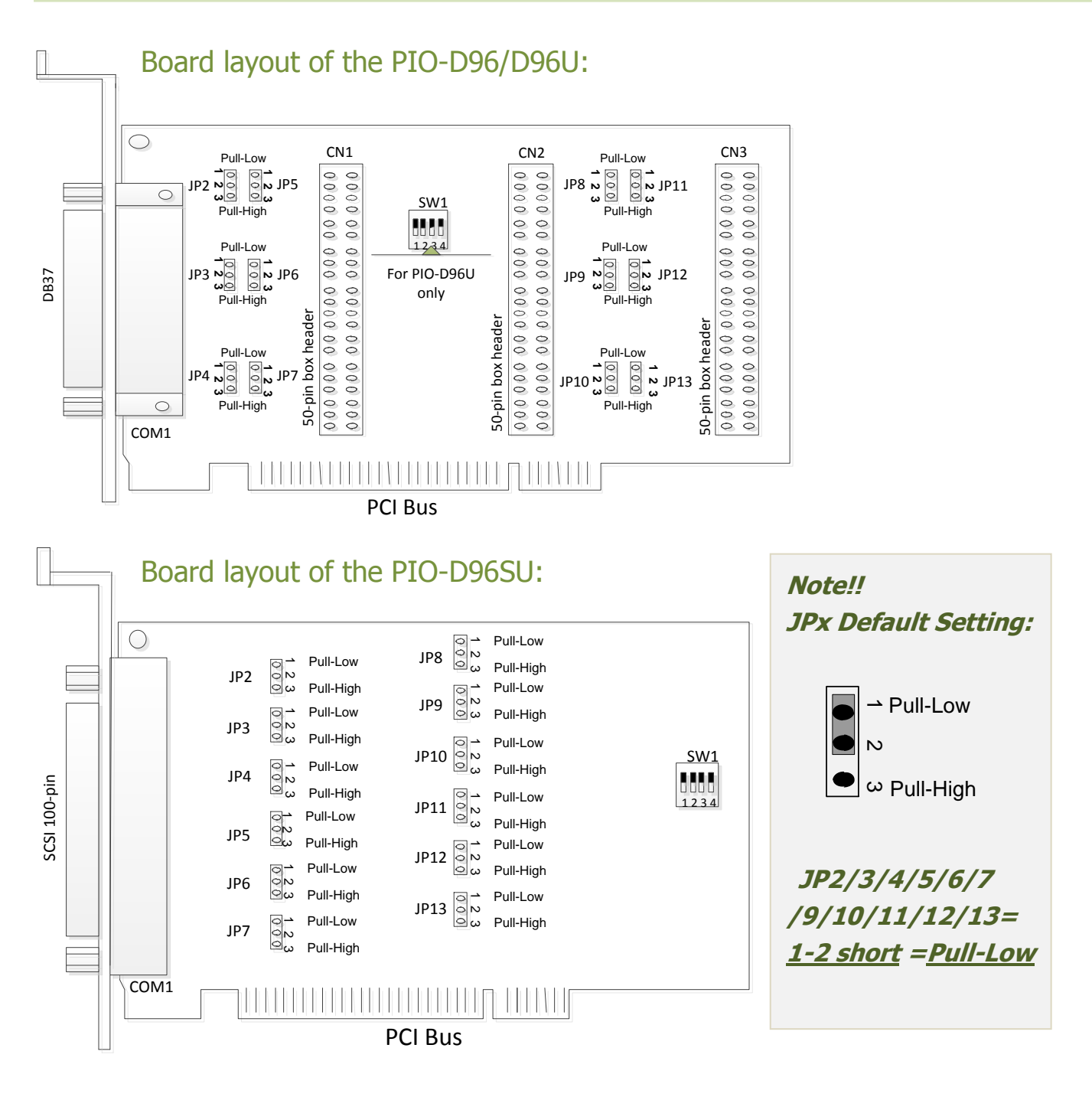

# <span id="page-7-0"></span>**2.2 I/O Port Location**

There are twelve 8-bit I/O ports in the PIO-D96/D96U/D96SU. Each I/O port can be programmed as a D/I or D/O port. When the PC is first powered-on or reset, all the ports are configured as D/I ports. These D/I ports can be selected to either pull-high or pull-low via placement of the JP2  $\sim$  JP13 jumpers. These I/O port locations are given as follows:

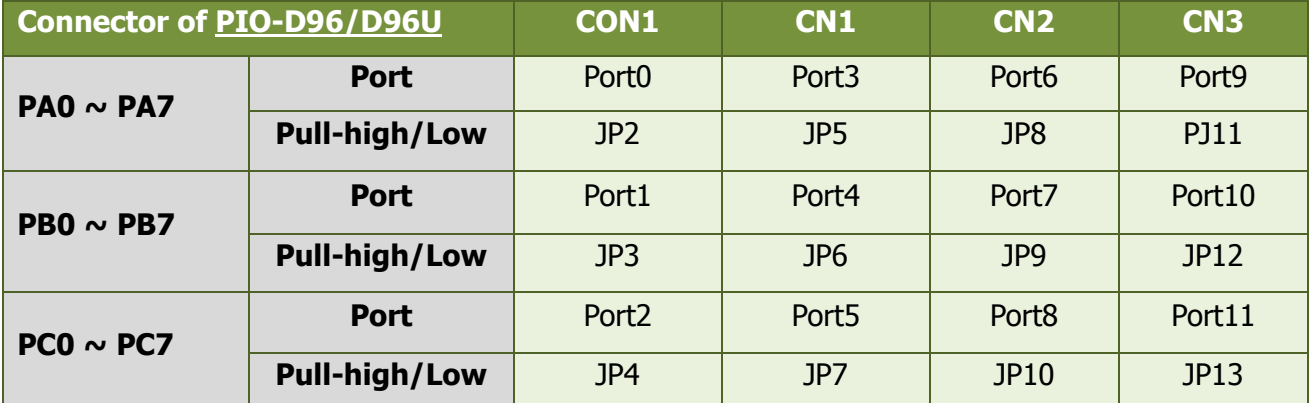

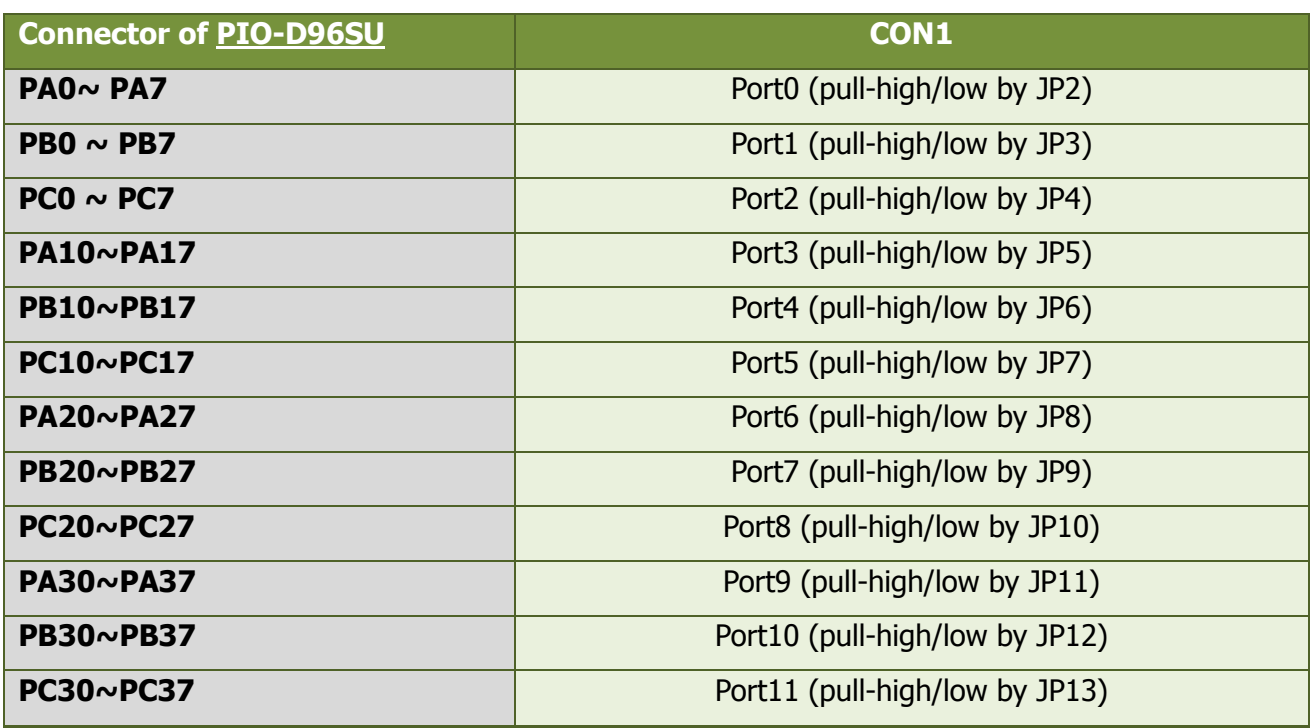

Refer to [Sec. 2.1](#page-6-1) for the board layout and I/O port locations.

**Note!! Each PC0 can be used as an interrupt signal source. Refer to** [Sec. 2.7](#page-13-0) **for more information.**

# <span id="page-8-0"></span>**2.3 Card ID Switch**

The PIO-D96U and PIO-D96SU has a Card ID switch (SW1) with which users can recognize the board by the ID via software when using two or more PIO-D96U and PIO-D96SU cards in one computer. The default Card ID is 0x0. For detail SW1 Card ID settings, please refer to Table 2.1.

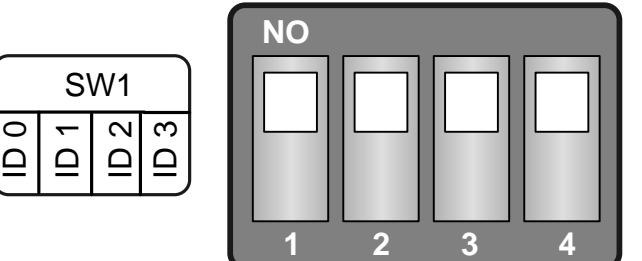

(Default Settings)

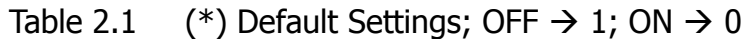

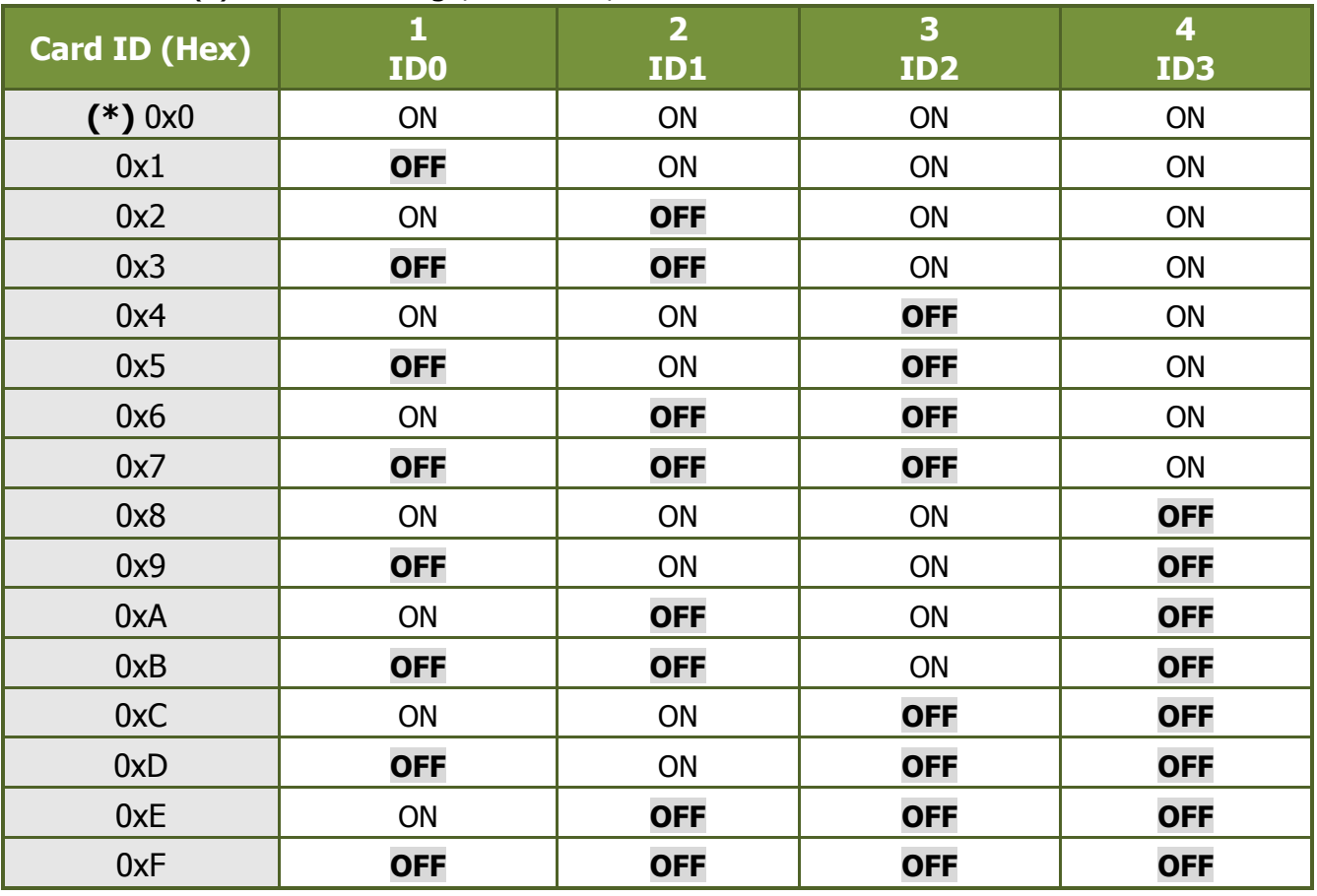

# <span id="page-9-0"></span>**2.4 Pin Assignments**

The Pin assignments for all connectors on the PIO-D96/D96U/D96SU are represented in Figure 2-1 and Figure 2-2. All signal sources for each digital input or output pin (channel) is TTL compatible.

#### **Pin Assignments of the PIO-D96/D96U:**

CON1: 37-pin D-type female connector (for Port0, Port1, Port2). CN1/CN2/CN3: 50-pin flat-cable connector (for Port3  $\sim$  Port11).

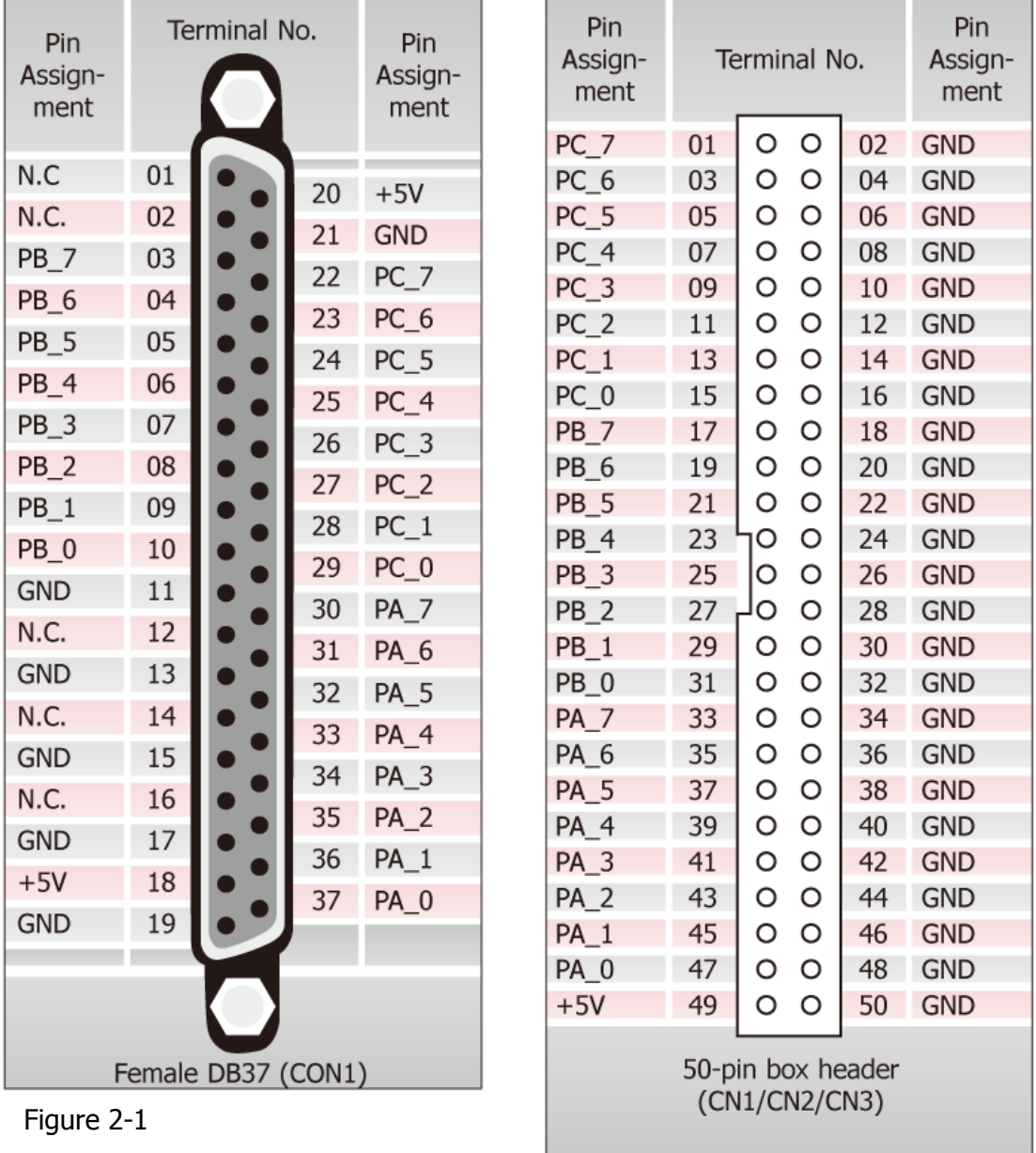

#### **Pin Assignments of the PIO-D96SU:**

CON1: 100-pin SCSI connector (for Port0~ Port11).

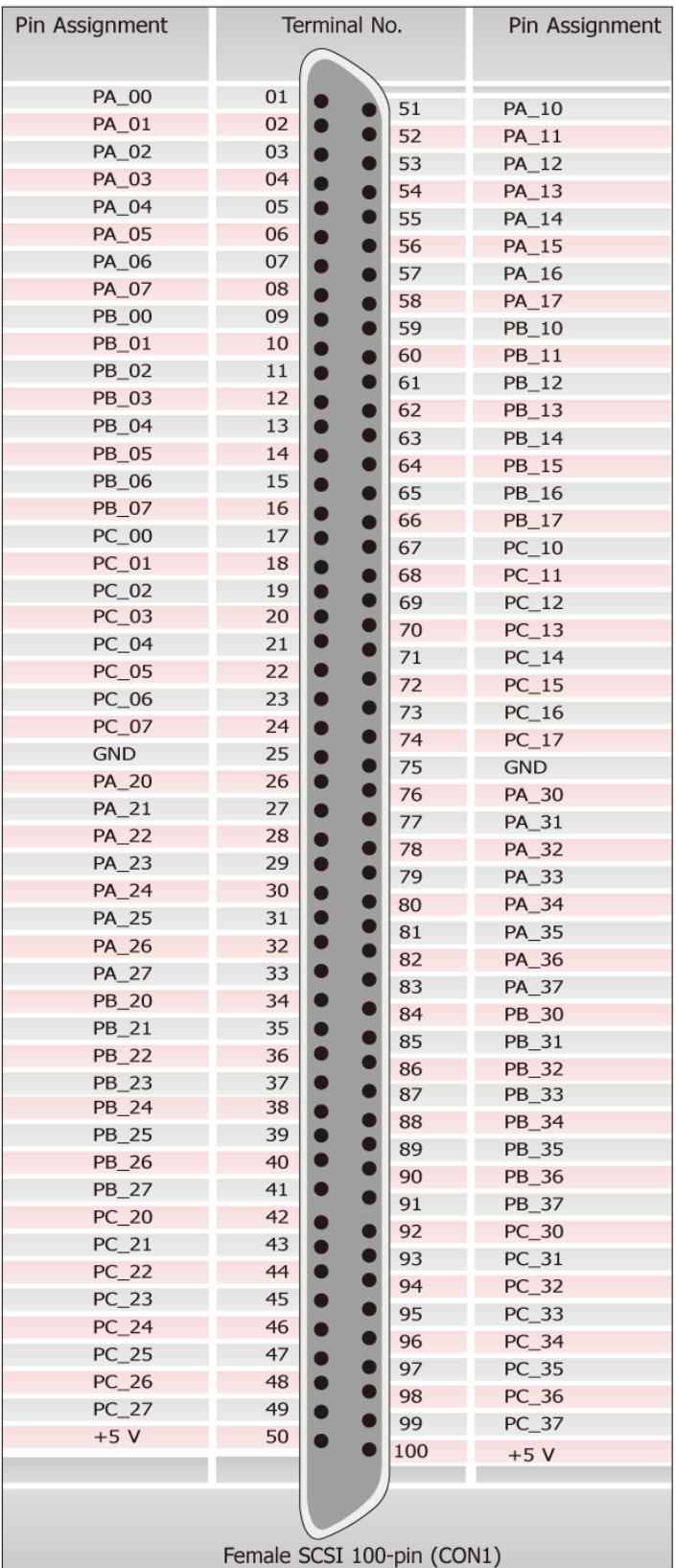

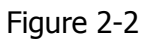

Female SCSI 100-pin (CON1)

User Manual/ Ver. 1.9/ Apr. 2013/ PMH-008-19/ Page: 10

# <span id="page-11-0"></span>**2.5 Enable I/O Operation**

When the PC is first turned on, all operations involved with digital I/O channels are disabled. Note that the digital I/O channel of each port is enabled or disabled by the RESET\ signal, refer to Sec. 6.3.1 for more information related to this. The power-on states for all DI/O ports are given as follows:

- D/I/O operations for each port are disabled.
- D/I/O ports are all configured as Digital input ports.
- D/O latch register outputs are all high impedance. (Refer to  $Sec. 2.6$ )

The user has to perform some initialization before using these digital I/O ports. The recommended steps are given below:

- **Step 1:** Find the address-mapping for PIO/PISO cards. (Refer to [Sec.6.1\)](#page-31-1)
- **Step 2:** Enable all Digital I/O operations. (Refer to Sec. 6.3.1).
- **Step 3:** Configure the first three ports to their expected D/I/O state & send their initial values to every D/O port (Refer to [Sec. 6.3.7\)](#page-39-0)
- **Step 4:** Configure the other three ports to their expected D/I/O states & send their initial values to every  $D/O$  port (Refer to Sec.  $6.3.7$ )

**For more information on the initial procedure for digital I/O ports, please refer to the DIO demo program.**

# <span id="page-12-0"></span>**2.6 D/I/O Architecture**

The digital I/O control architecture for the PIO-D96/D96U/D96SU is demonstrated in Figure 2.3. The operation method used for the control signal is presented below.

- RESET\ is in the Low-state  $\rightarrow$  all D/I/O operation is disabled
- RESET\ is in the High-state  $\rightarrow$  all D/I/O operation is enabled.
- If D/I/O is configured as a D/I port  $\rightarrow$  D/I= external input signal
- If D/I/O is configured as a D/O port  $\rightarrow$  D/I = read back D/O

If the D/I/O is configured as a D/I port  $\rightarrow$  sending data to a Digital input port will only change the D/O latch register. The latched data will be output when the port is configured as digital output and is activated right away.

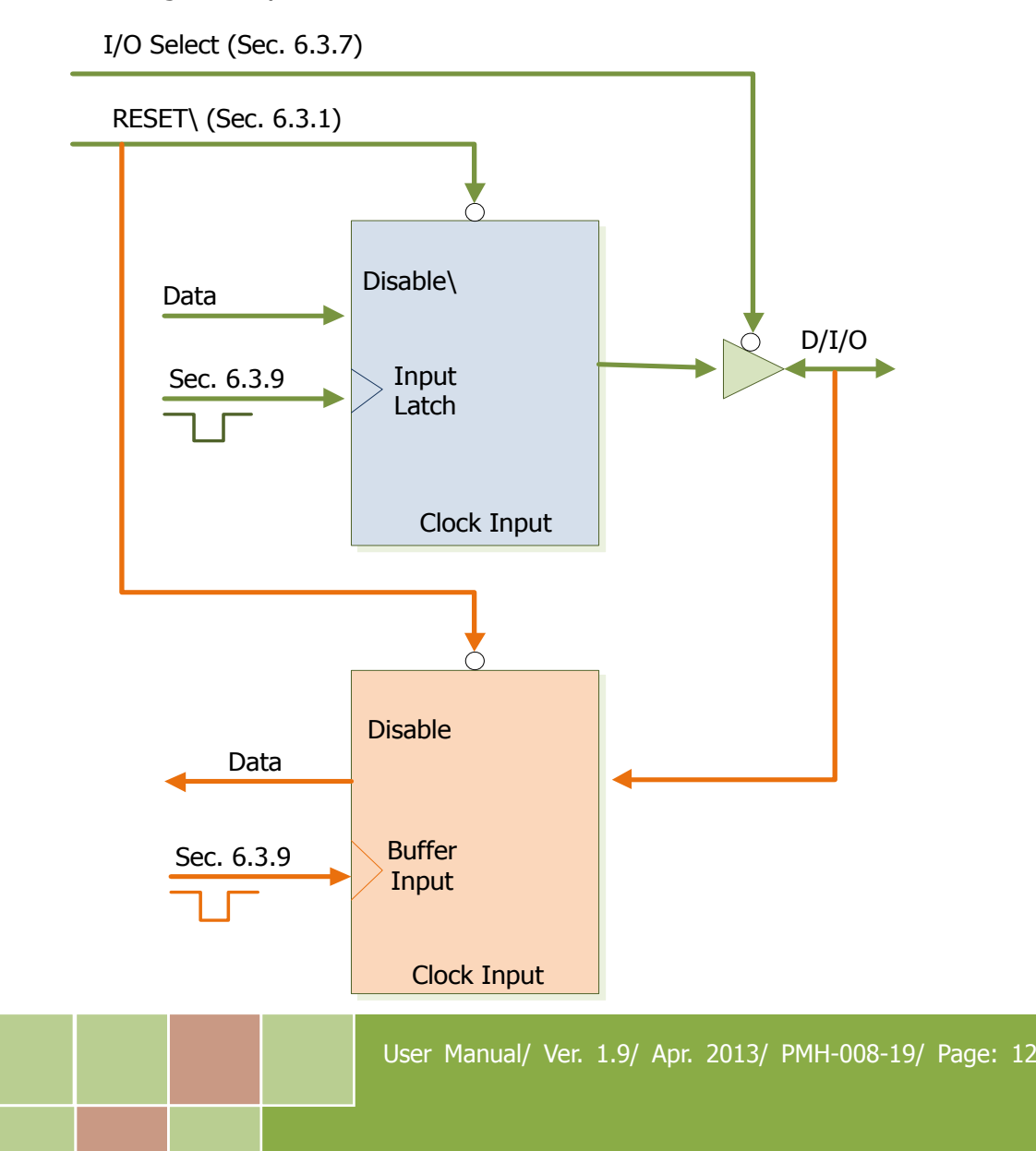

# <span id="page-13-0"></span>**2.7 Interrupt Operation**

The P2C0, P5C0, P8C0 and P11C0 can be used as interrupt signal source. Refer to [Sec. 2.1](#page-6-1) and [Sec. 2.4](#page-9-0) for P2C0/P5C0/P8C0/P11C0 location. The interrupt of PIO-D96/D96U/D96SU is **level-trigger and Active\_High**. The interrupt signal can be programmable as **inverted or non-inverted.** The procedures for how to configure the interrupt signal source are given as follows:

- 1. Make sure **the initial level is high or Low from the signal source**.
- 2. If the initial state is High, please select the **inverted** setting for interrupt signal source [\(Sec. 6.3.6\)](#page-38-1). If the initial state is Low, please select the **non-inverted** setting for interrupt signal source [\(Sec. 6.3.6\)](#page-38-1)
- 3. Enable the interrupt function [\(Sec. 6.3.4\)](#page-37-1)
- 4. If the interrupt signal is active, the interrupt service routine will be started up.

Note that DEMO3.C and DEMO4.C are demo programs for a single interrupt source and DEMO5.C is the demo program for four interrupt sources in the DOS operating system. If only one interrupt signal source is used, the interrupt service routine does not need to identify the interrupt source. (Refer to DEMO3.C and DEMO4.C). However, if there are more than one interrupt source, the interrupt service routine has to identify the active signals in the following manner: (refer to DEMO5.C)

- 1. Read the new status of the interrupt signal sources.
- 2. Compare the new status with the old status to identify the active signals.
- 3. If P2C0 is active, service P2C0 and non-inverter/inverted the P2C0 signal.
- 4. If P5C0 is active, service P5C0 and non-inverted/inverted the P5C0 signal.
- 5. If P8C0 is active, service P8C0 and non-inverted/inverted the P8C0 signal.
- 6. If P11C0 is active, service P11C0 and non-inverted/inverted the P11C0 signal.
- 7. Update the interrupt status.

#### Limitation!!

If the interrupt signal is too short, the new status may be the same as the old status. So the interrupt signal must be held active until the interrupt service routine has been executed. This hold time is different for differing operating systems. The hold time can be as short as a micro-second or as long as 1 second. In general, 20 ms is enough for all O.S.

# <span id="page-14-0"></span>**3. Hardware Installation**

#### **Note!!**

It's recommended to install driver first, since some operating system (such as Windows 2000) may ask you to restart the computer again after driver installation. This reduces the times to restart the computer.

To install your PIO-D96 series card, complete the following steps:

Step 1: Installing PIO-D96 series card driver on your computer first.

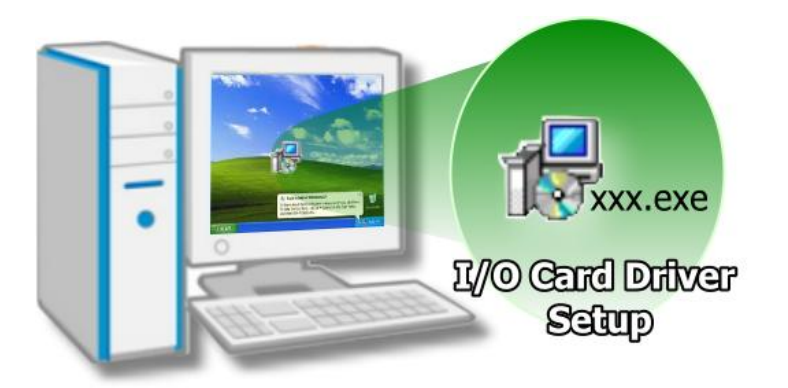

For detailed information about the driver installation, please refer to Chapter 4 Software Installation.

Step 2: Configuring Card ID by the SW1 DIP-Switch.

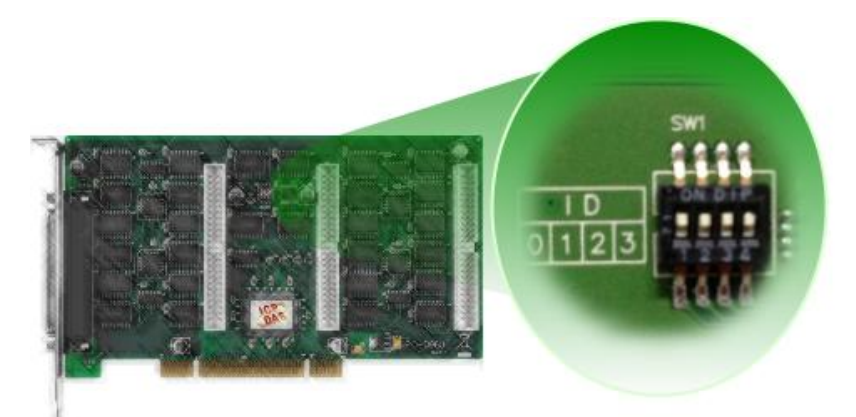

For detailed information about the card ID (SW1), please refer to Sec. 2.3 Car ID Switch .

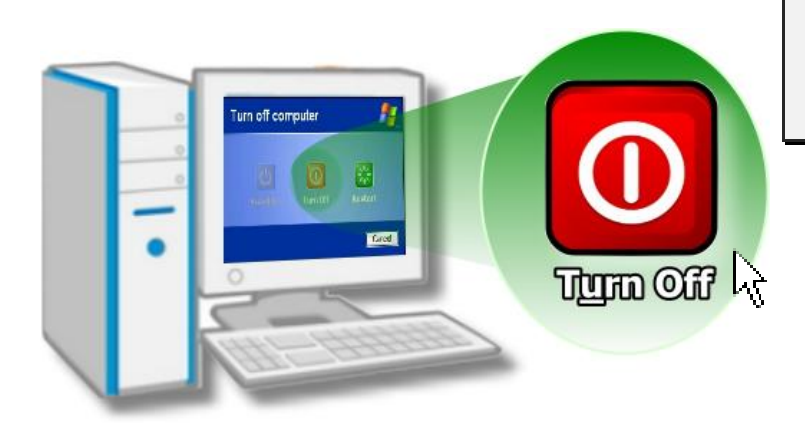

Step 3: Shut down and power off your computer.

Step 4: Remove all covers from the computer.

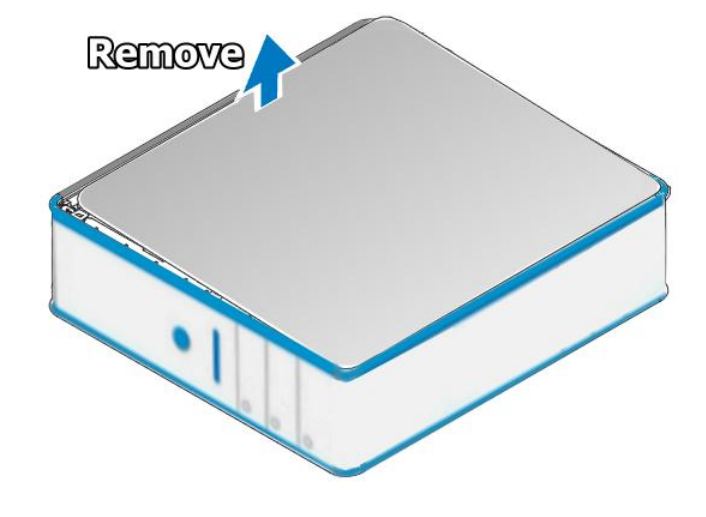

Step 5: Select an empty PCI slot.

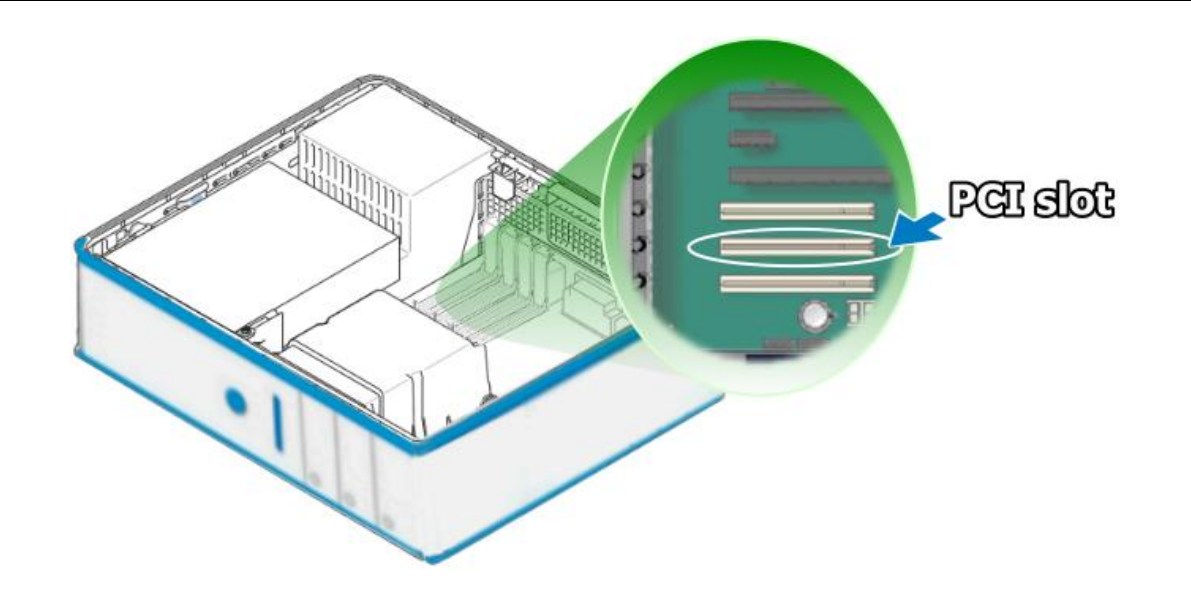

Step 6: Remove the PCI slot cover form the PC.

L.

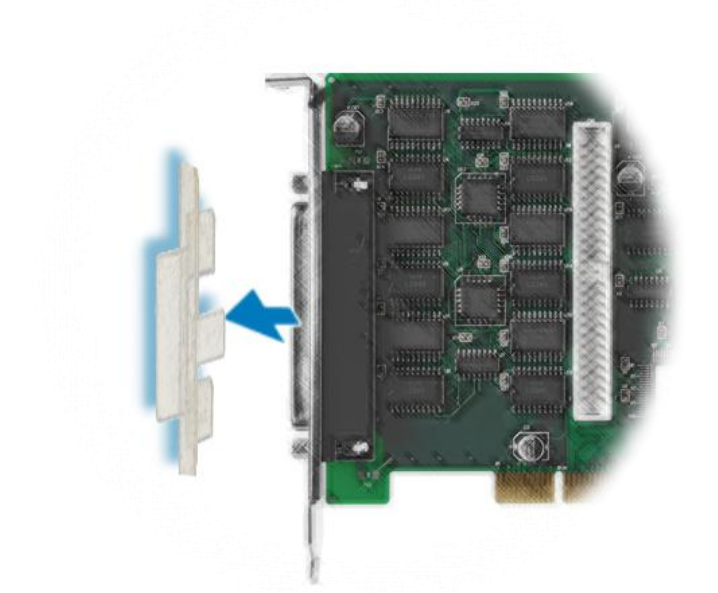

Step 7: Remove the connector cover form the PIO-D96 series card.

Step 8: Carefully insert your PIO-D96 series card into the PCI slot.

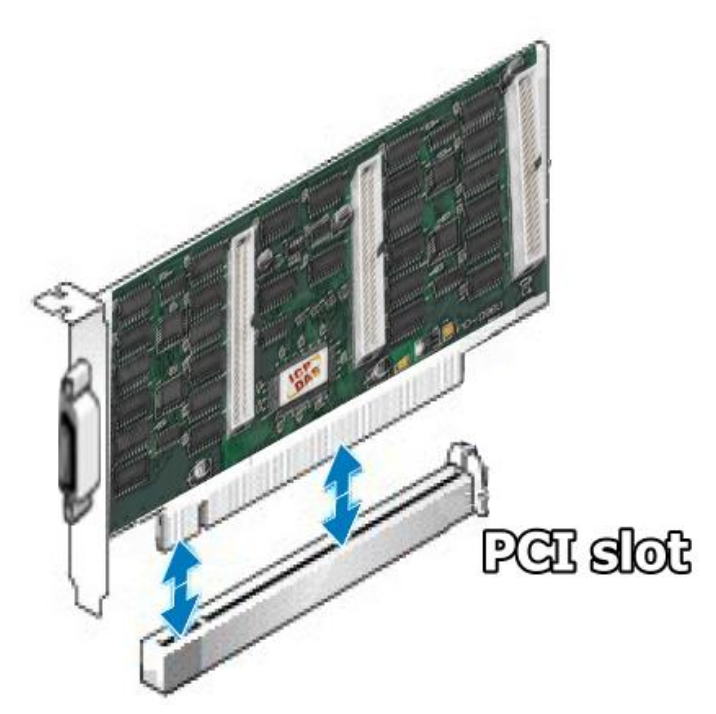

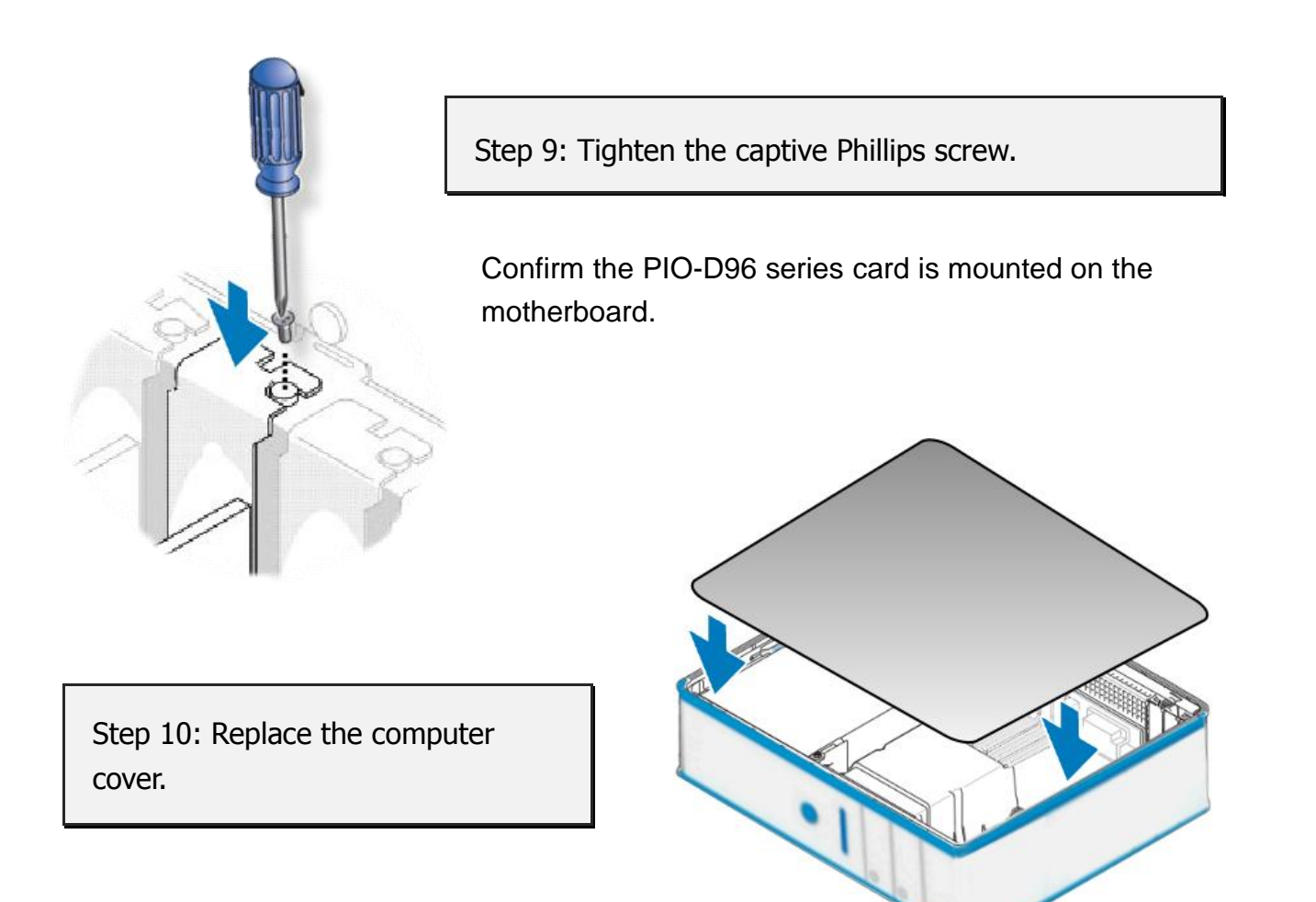

Step 11: Power on the computer.

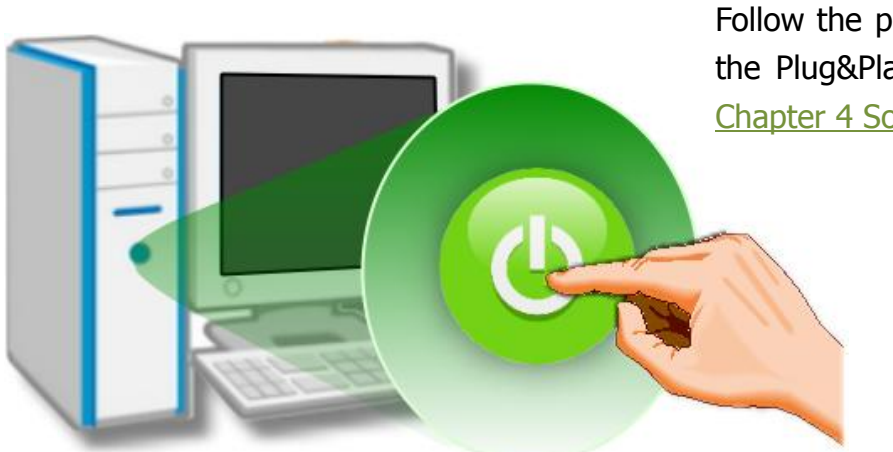

Follow the prompt message to finish the Plug&Play steps, please refer to Chapter 4 Software Installation.

# <span id="page-18-0"></span>**4. Software Installation**

The PIO-D96 series can be used in DOS, Linux and Windows 98/NT/2K and 32-bit/64-bit Windows XP/2003/Vista/7/8. This chapter shows you the detail steps to install these drivers. The recommended installation procedure for **Windows** is given in Sec. 4.1  $\sim$  4.3. or refer to Quick Start Guide (CD:\NAPDOS\PCI\PIO-DIO\Manual\QuickStart\).

### <span id="page-18-1"></span>**4.1 Driver Installing Procedure**

Follow these steps:

Step 1: Run the companion CD.

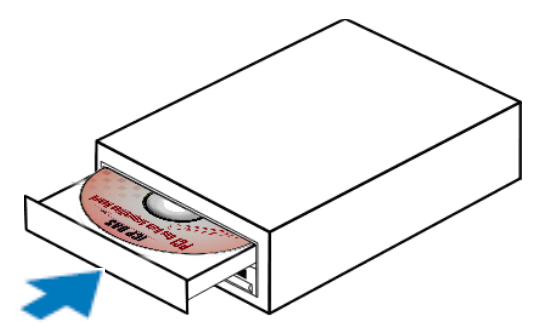

Insert the companion CD into the CD-ROM driver and wait a few seconds until the installation program starts automatically. If it does not start automatically for some reason, then please double-click the file **\NAPDOS\AUTO32.EXE** on the CD.

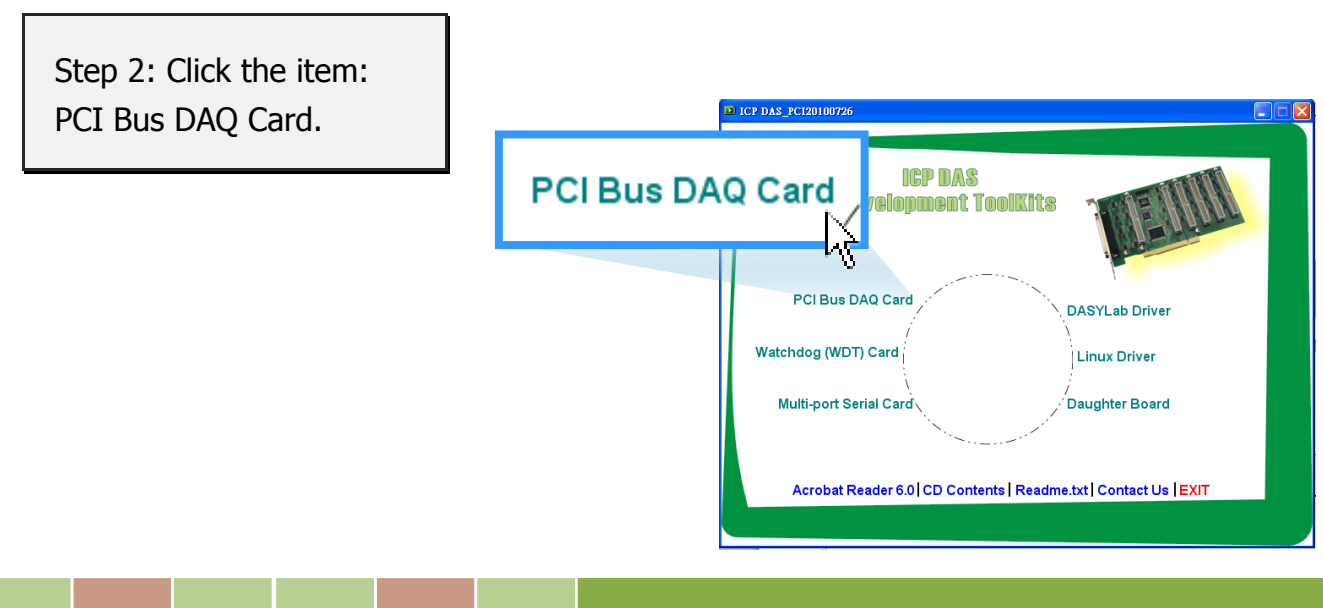

Step 3: Please install the appropriate driver for your OS.

#### <span id="page-19-0"></span>**4.1.1 UniDAQ SDK Driver**

(32-bit/64-bit Windows XP/ 2003/ Vista/7 and Windows 8)

- 1. Click the item: **"UniDAQ"**. **DICP DAS PCI20100726 PGI DAO Gard Toolkits / Manuals UniDAQ PCI-1002L/H** PCI-1202L/H **D** PIO-821 **FI PISO-725**  $\mathsf{L}$ t PCI-1602/1602F  $PIO.DIO$  $PISO-813$  $\Box$  PCI-180X  $\blacksquare$  PIO-DA **FISO-DA2 PCI-M512 FISO-DIO** PCI-P16R16 / PCI-P8R8 PCI-TMC12A **UniDAQ**
- 2. Click the item: **"DLL for Windows 2000 and XP/2003/Vista 32-bit"**.

PCI-FC16U PCI-822/826

PCI-D64HU

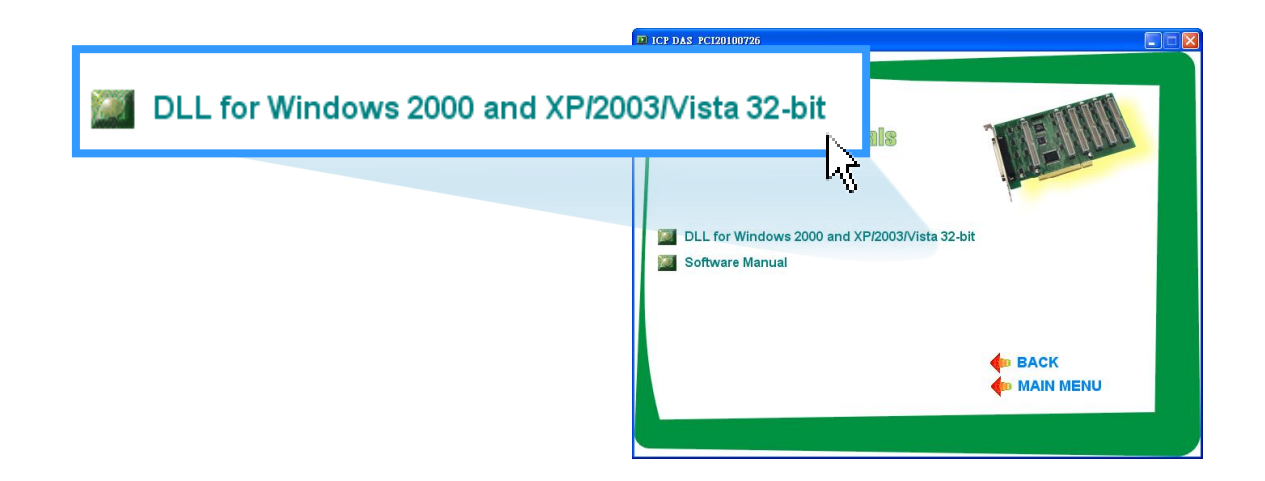

3. Double-Click **"UniDAQ\_Win\_Setup\_x.x.x.x\_xxxx.exe"** file in the **"Driver"** folder.

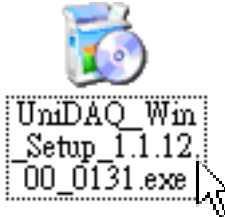

**C**<sub>ID</sub> MAIN MENU

- 4. Click the **"Next>"** button to start the installation.
- 5. Check your DAQ Card is or not on supported list, Click the **"Next>"** button.
- 6. Select the installed folder, the default path is C:\ICPDAS\UniDAQ, confirm and click the **"Next>"** button.
- 7. Check your DAQ card on list, then click the **"Next>"** button.
- 8. Click the **"Next>"** button on the **Select Additional Tasks** window.
- 9. The demo program can be obtained from the following link and then click the **"Next>"** button.
- 10. Select **"No, I will restart my computer later"** and then click the **"Finish"** button. Note: After clicking the "Finish" button, please skip t[o Sec. 4.2](#page-23-0) continues to complete the installation

For detailed information about the UniDAQ driver installation, please refer to UniDAQ DLL Software Manual. The user manual is contained in: CD:\NAPDOS\PCI\UniDAQ\Manual\ <http://ftp.icpdas.com/pub/cd/iocard/pci/napdos/pci/unidaq/manual/>

#### <span id="page-20-0"></span>**4.1.2 PIO-DIO Series Classic Driver**

(Windows 98/NT/2K and 32-bit Windows XP/2003/Vista/7/8)

1. Click the item: **"PIO-DIO"**.

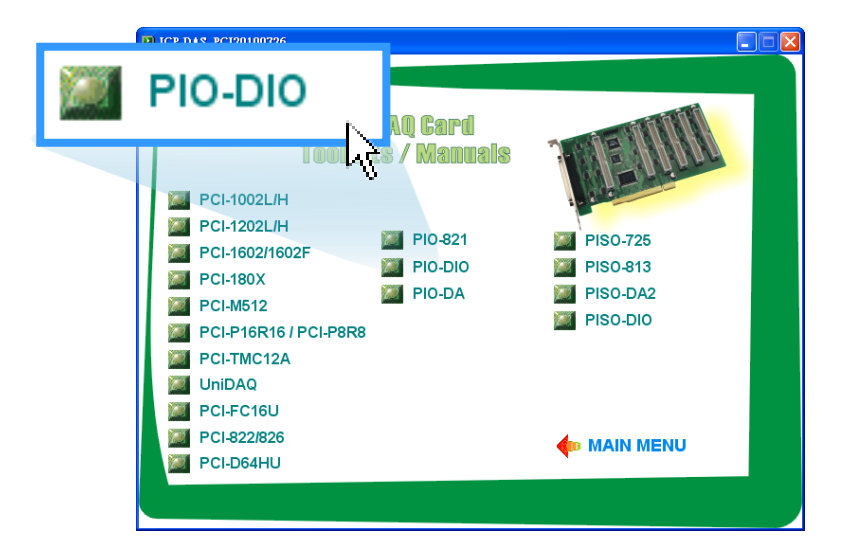

2. Click the item: **"DLL and OCX for Windows 98/NT/2K/XP/2003"**.

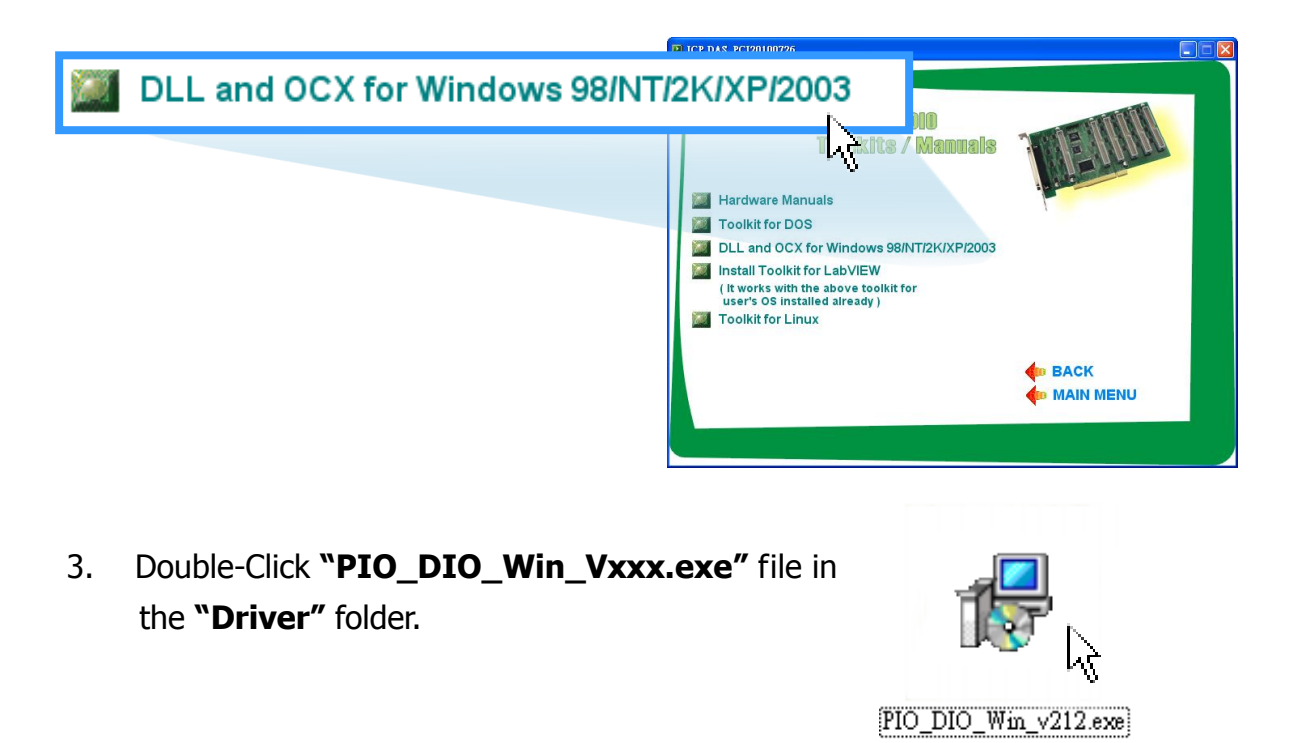

4. Click the **"Next>"** button to start the installation on the **Setup-PIO\_DIO\_Win** window.

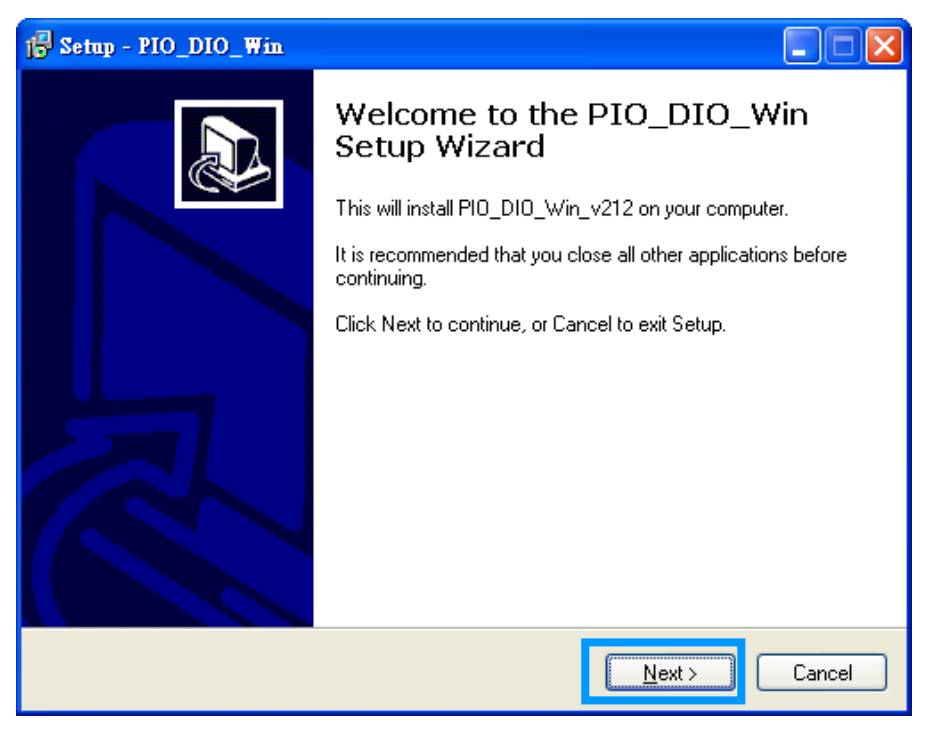

5. Click the **"Next>"** button to install the driver into the **default** folder.

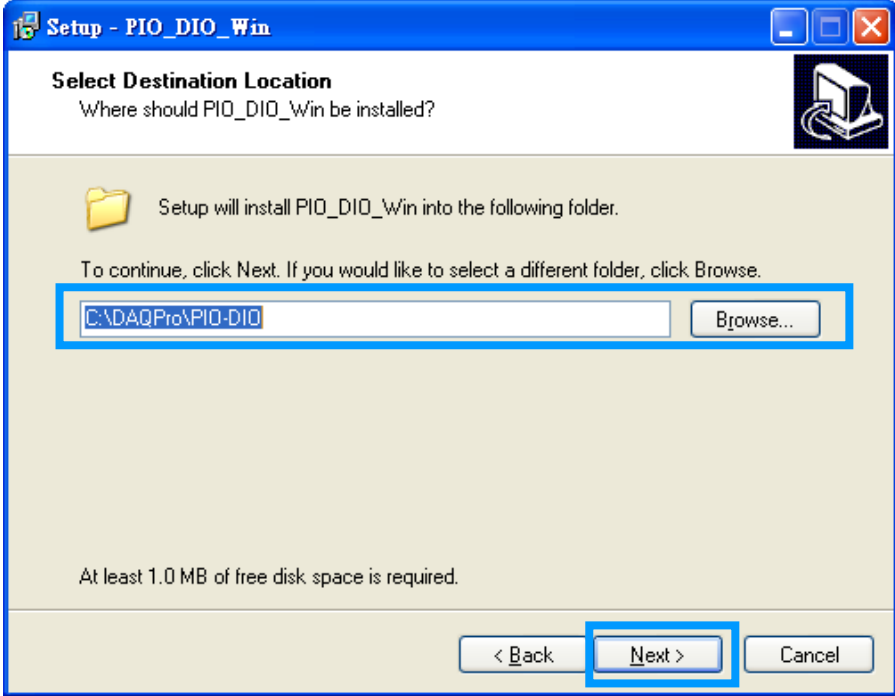

6. Click the **"Install"** button to continue the installation.

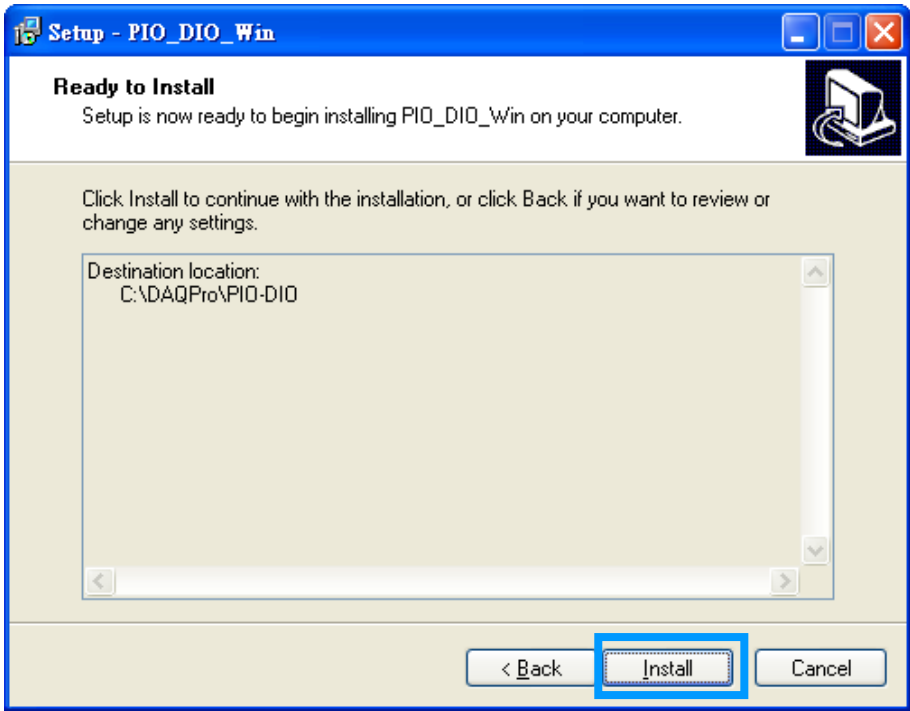

<span id="page-23-0"></span>7. Selection **"No, I will restart my computer later"** and then click the **"Finish"** button.

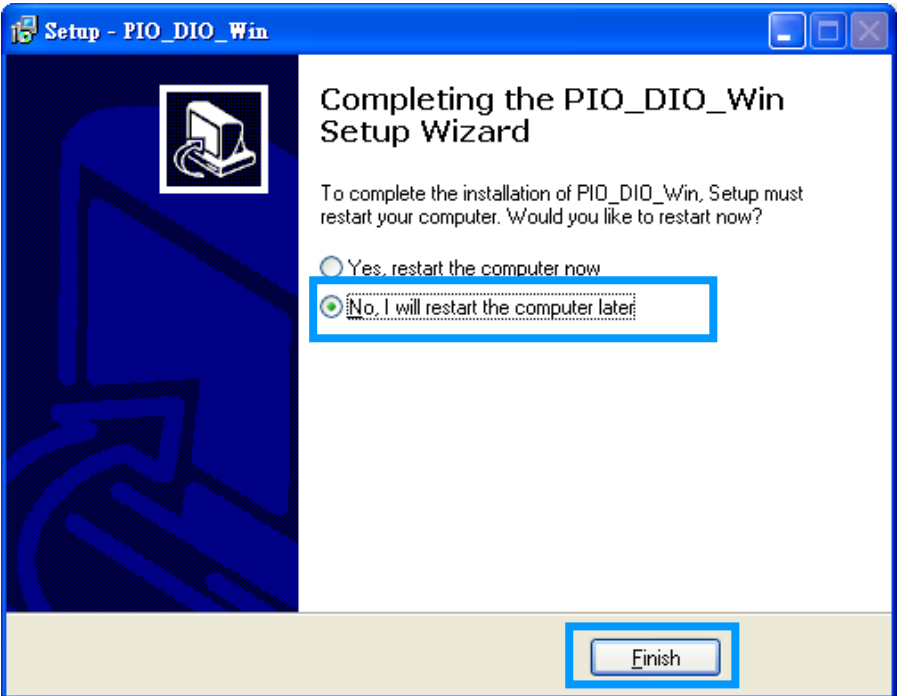

### **4.2 PnP Driver Installation**

Step 1: Turn off the computer and install the PIO-D96 series card into the computer.

For detailed information about the hardware installation of PIO-D96 series card, please refer to [Chapter 3 Hardware Installation.](#page-14-0)

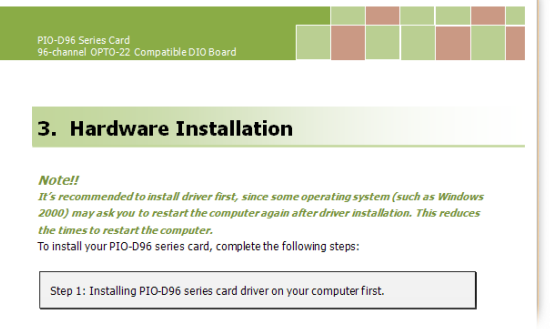

Step 2: Power on the computer and system should find the new card and then continue to finish the Plug&Play steps.

**Note: Some Windows OS will load the driver automatically to complete the installation at boot.**

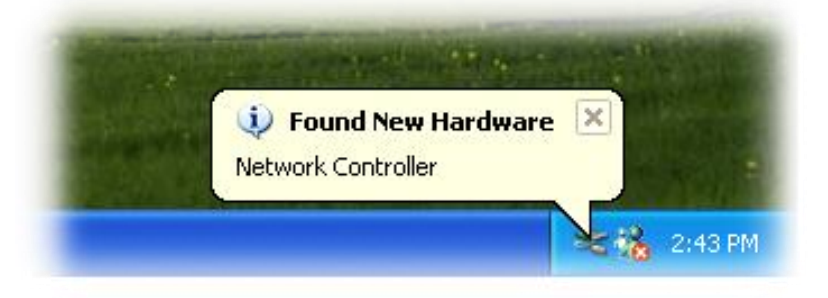

Step 3: Select **"Install the software automatically [Recommended]"** and click the **"Next>"** button.

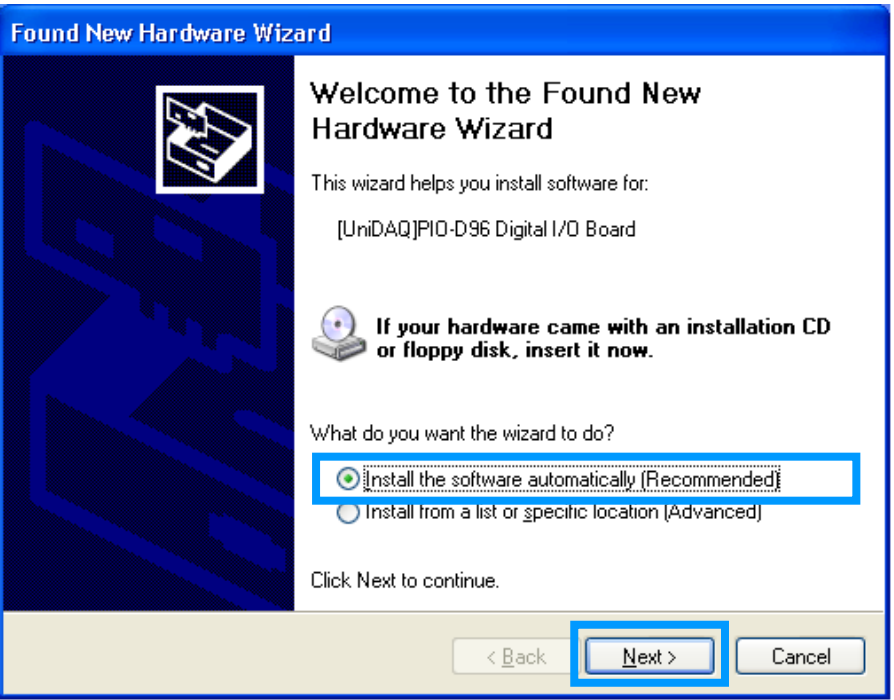

Step 4: Click the **"Finish"** button.

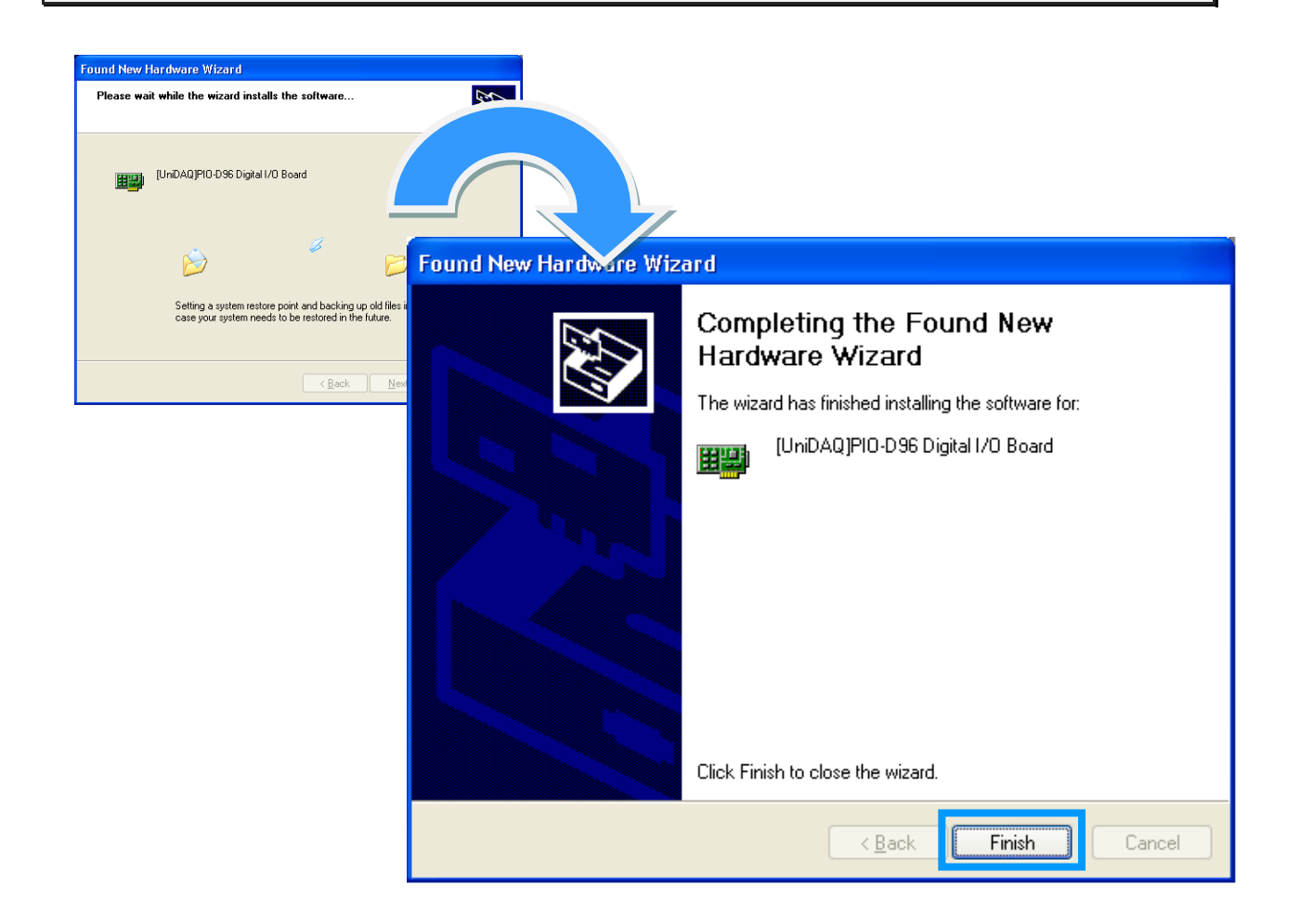

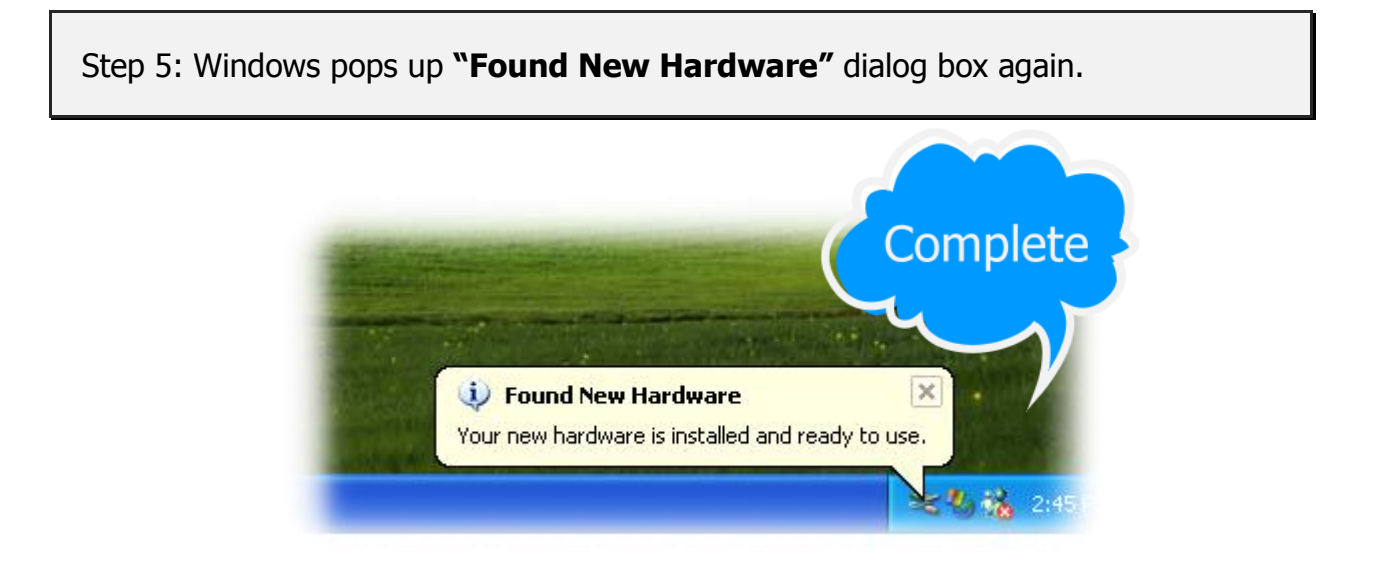

User Manual/ Ver. 1.9/ Apr. 2013/ PMH-008-19/ Page: 25

### <span id="page-26-0"></span>**4.3 Confirm the Successful Installation**

Make sure the PIO-D96 series cards installed are correct on the computer as follows: **Step 1:** Select the **"Start" "Control Panel"** and then double click the **"System"**  icon on Windows.

**Step 2:** Click the **"Hardware"** tab and then click the **"Device Manager"** button.

**Step 3:** Check the PIO-D96 series card which listed correctly or not, as illustrated below.

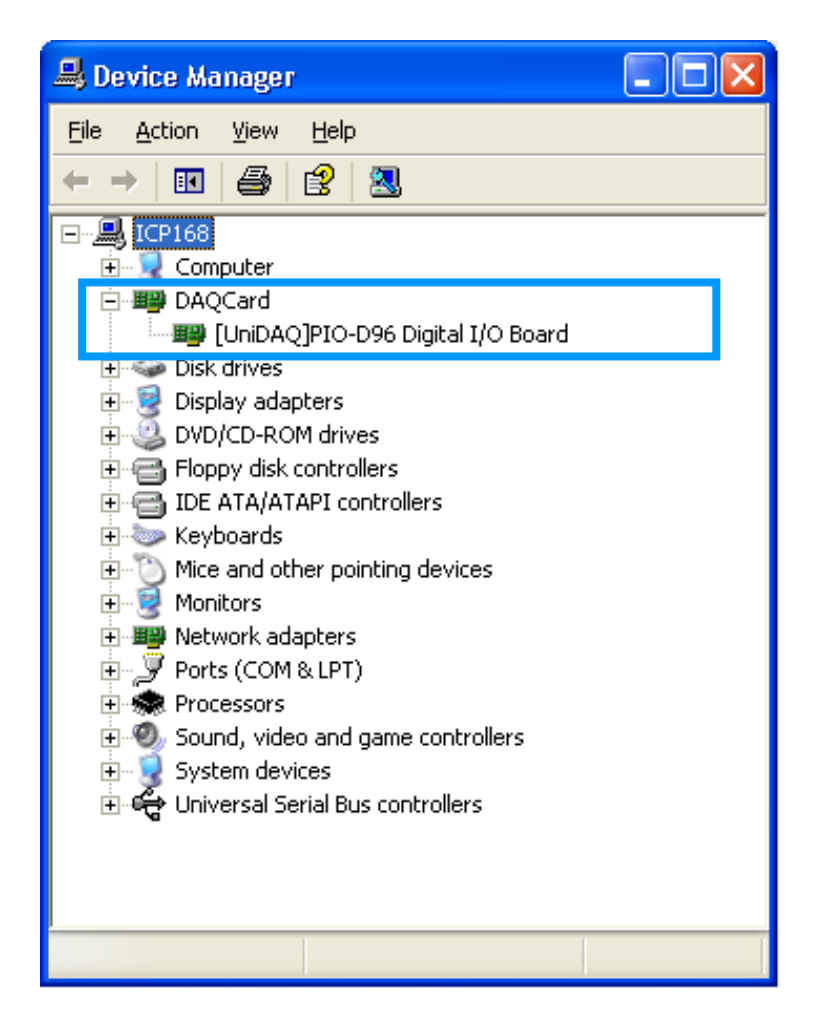

# <span id="page-27-0"></span>**5. Testing PIO-D96 Series Card**

This chapter can give you the detail steps about self-test. In this way, user can confirm that PIO-D96 series card well or not. Before the self-test, you must complete the hardware and driver installation. For detailed information about the hardware and driver installation, please refer to [Chapter 3 Hardware Installation](#page-14-0) and Chapter 4 [Software Installation.](#page-18-0)

### <span id="page-27-1"></span>**5.1 Self-Test Wiring**

#### **PIO-D96 and PIO-D96U:**

1. Use the DN-37 (optional) to connect the CON1 on the PIO-D96/D96U card.

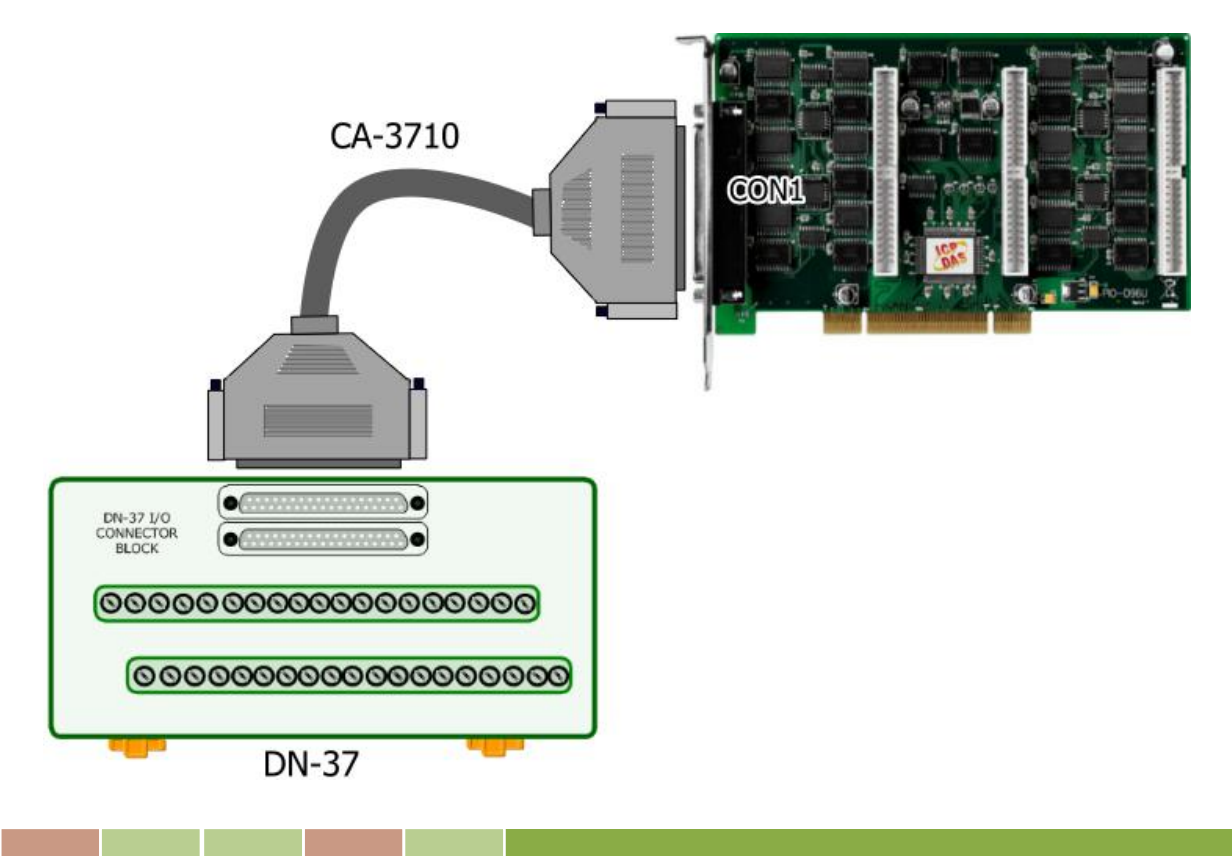

2. Connect the Port0 (PA0  $\sim$  PA7) with Port1 (PB0  $\sim$  PB7).

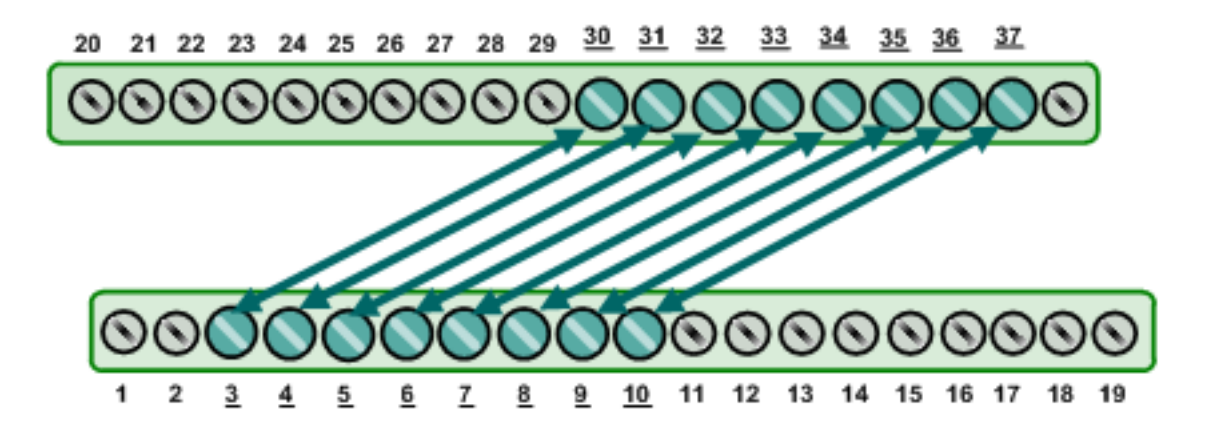

#### **PIO-D96SU:**

1. Use DN-100 wiring terminal board (optional) to connect the CON1 on the PIO-D96SU card.

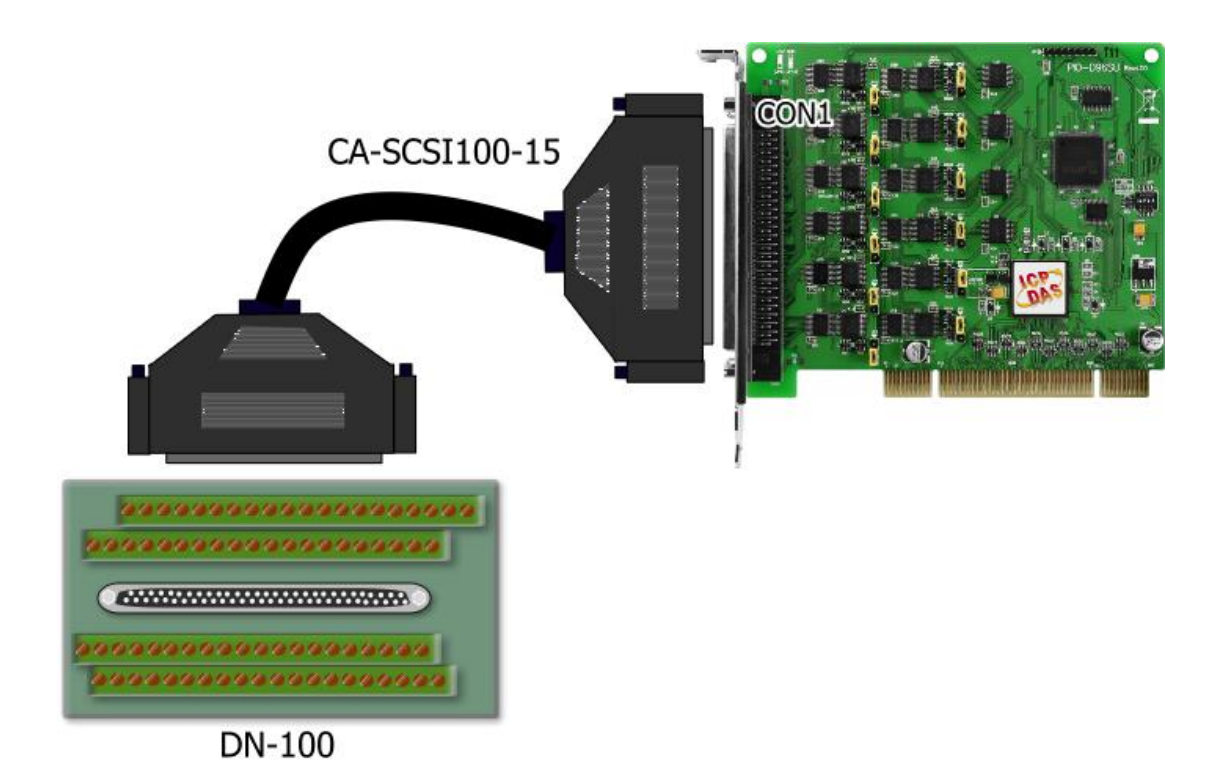

2. Connect the Port0 (PA00  $\sim$  PA07) with Port1 (PB00  $\sim$  PB07).

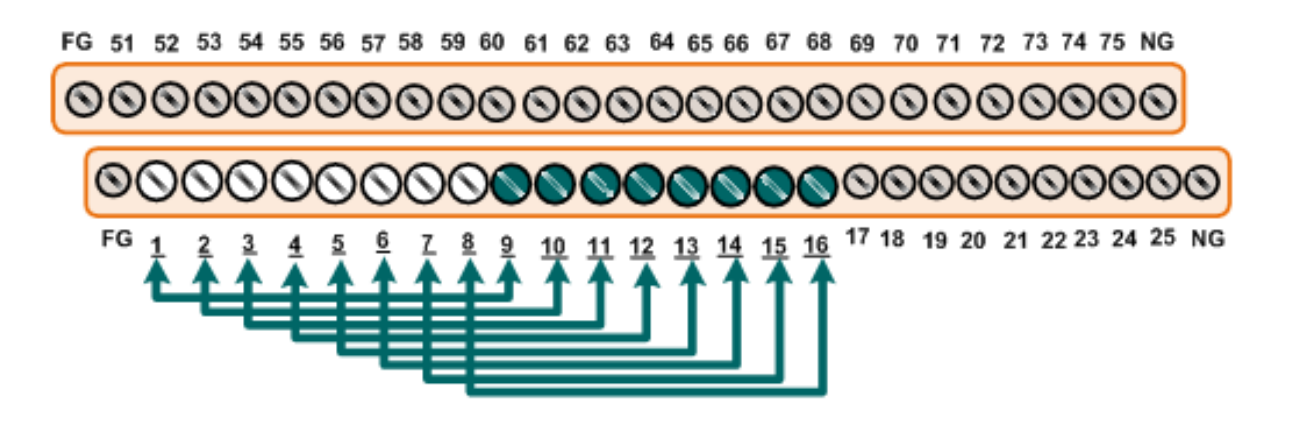

# <span id="page-29-0"></span>**5.2 Execute the Test Program**

The following example use UniDAQ driver to perform self-test. If you install the PIO-DIO series classic driver, please refer to Quick Start Guide of the PIO-D96 [\(http://ftp.icpdas.com/pub/cd/iocard/pci/napdos/pci/pio-dio/manual/quickstart/d96/pio\\_d96](http://ftp.icpdas.com/pub/cd/iocard/pci/napdos/pci/pio-dio/manual/quickstart/d96/pio_d96_quickstart_eng.pdf)

quickstart\_eng.pdf) to execute the self-test.

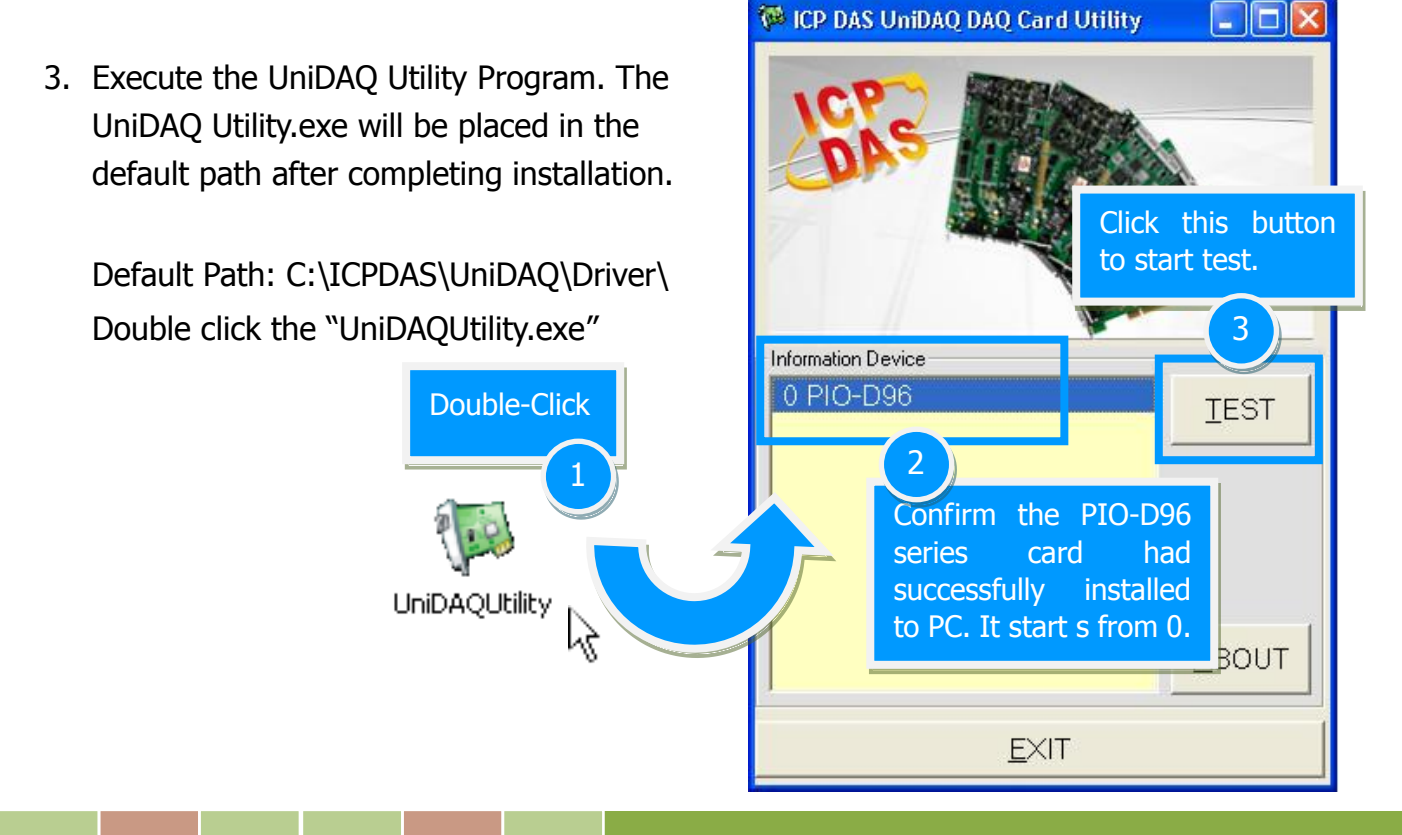

User Manual/ Ver. 1.9/ Apr. 2013/ PMH-008-19/ Page: 29

4. Get DIO function test result.

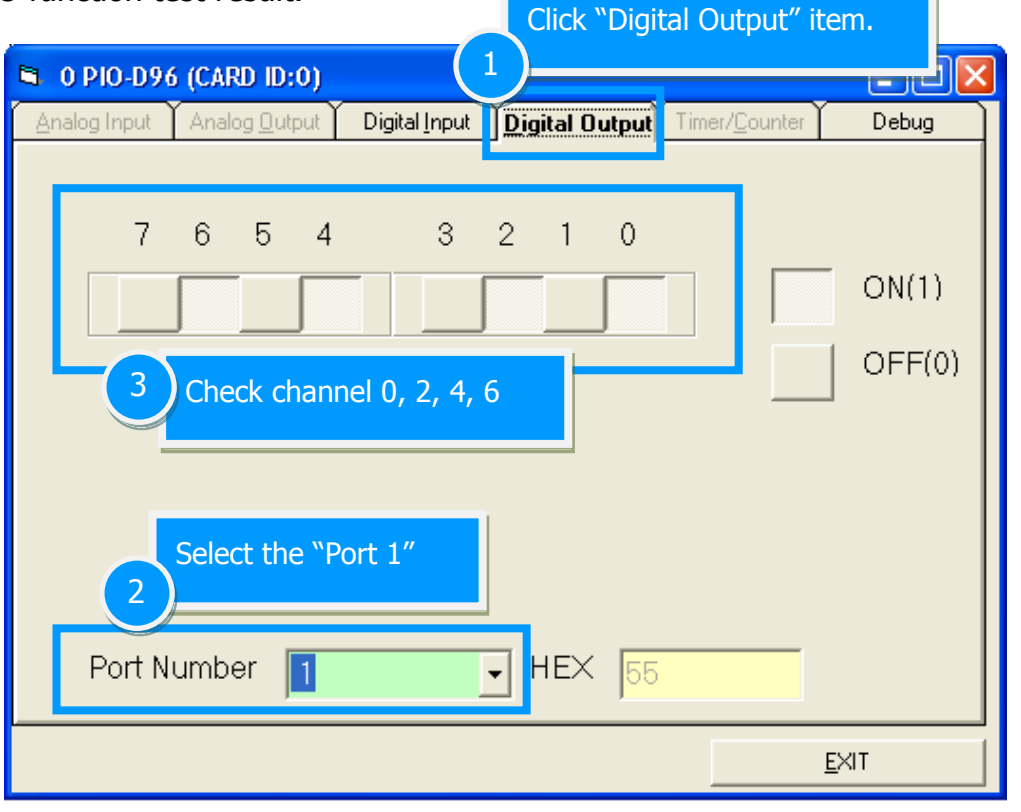

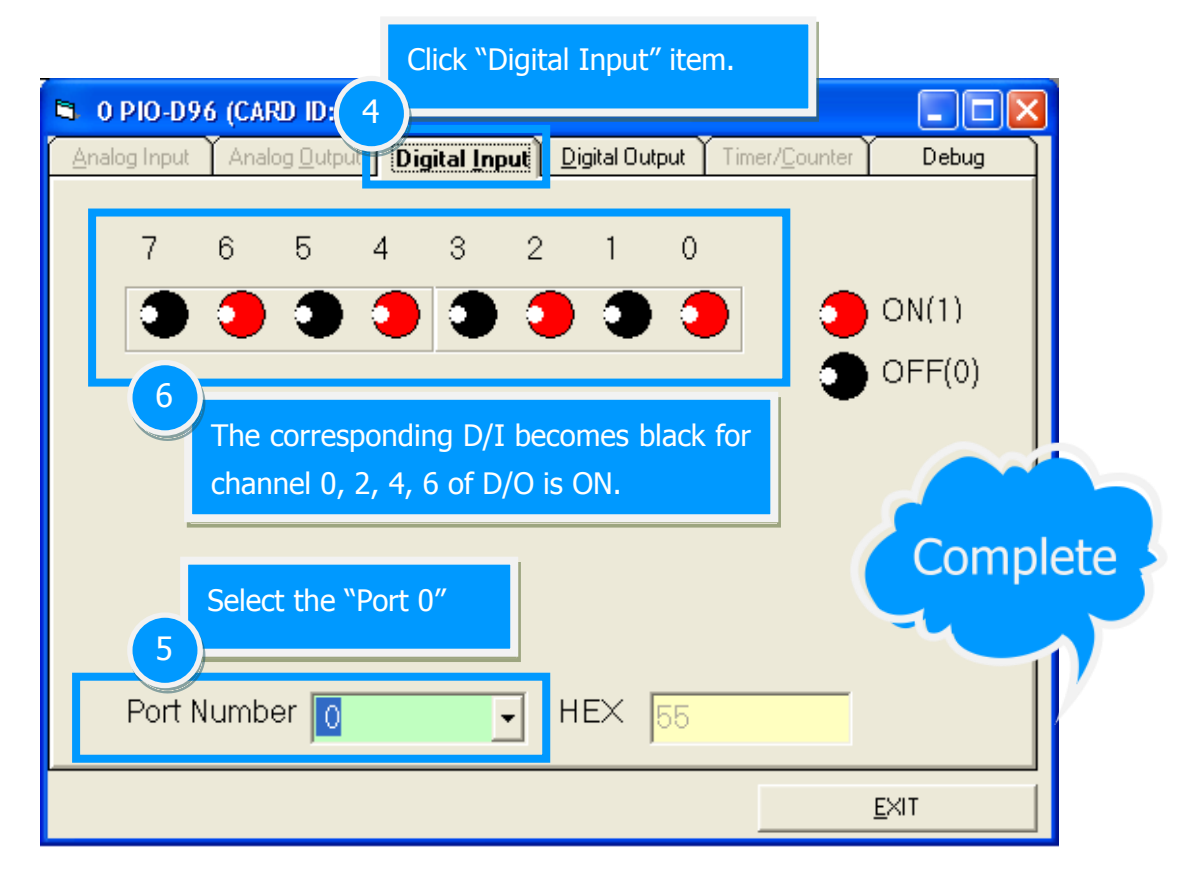

# <span id="page-31-1"></span><span id="page-31-0"></span>**6. I/O Control Register**

# **6.1 How to Find the I/O Address**

The plug&play BIOS will assign a proper I/O address to every PIO/PISO series card in the power-on stage. The fixed IDs for the PIO-D96 series cards are given as follows:

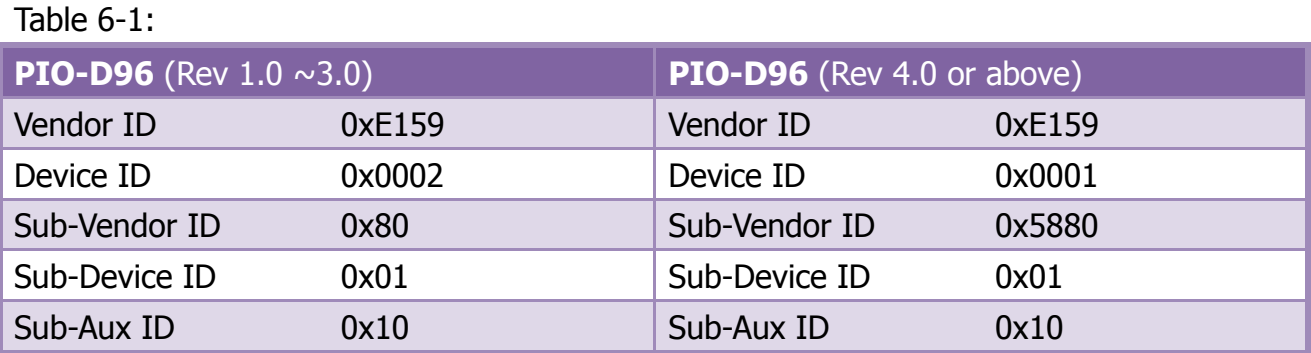

Table 6-2:

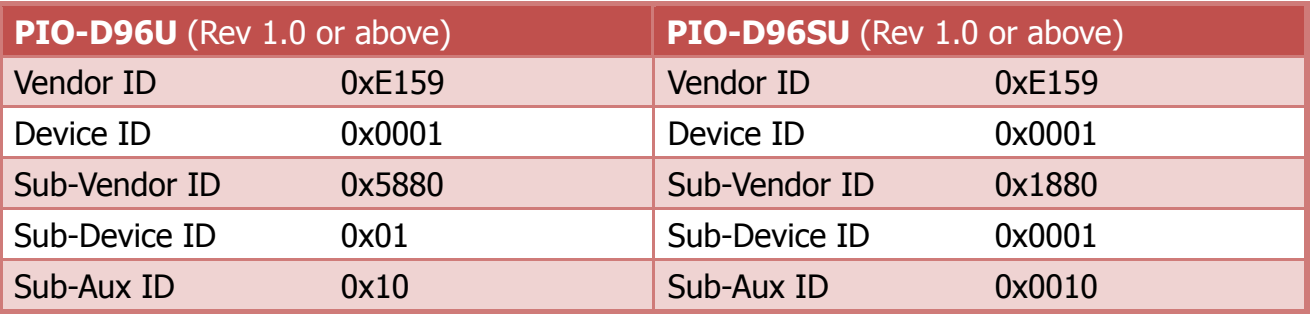

The PIO\_PISO.EXE utility program will detect and present all information for PIO/PISO cards installed in the PC, as shown in the following Figure6-1. Details of how to identify the PIO-D96 series cards of ICPDAS data acquisition boards based on the **Sub-vendor**, **Sub-device** and **Sub-Aux ID** are given in Table 6-1 and 6-2.

The PIO\_PISO.exe utility is located on the CD as below and is useful for all PIO/PISO series cards.

CD:\NAPDOS\PCI\Utility\Win32\PIO\_PISO\ [http://ftp.icpdas.com/pub/cd/iocard/pci/napdos/pci/utility/win32/pio\\_piso/](http://ftp.icpdas.com/pub/cd/iocard/pci/napdos/pci/utility/win32/pio_piso/)

Figure 6-1:

![](_page_32_Picture_57.jpeg)

# <span id="page-33-0"></span>**6.2 The Assignment of I/O Address**

The Plug&Play BIOS will assign the proper I/O address to a PIO/PISO series card. If there is only one PIO/PISO board, the user can identify the board as card\_0. If there are two PIO/PISO boards in the system, it is very difficult to identify which board is card\_0. The software driver can support a maximum of 16 boards. Therefore, the user can install 16 PIO/PSIO series cards onto one PC system. The methods used to find and identify card\_0 and card\_1 is demonstrated below.

#### **The simplest way to identify which card is card\_0 is to use wSlotBus and wSlotDevice in the following manner:**

- **Step 1:** Remove all PIO-D96 series boards from the PC.
- **Step 2:** Install one PIO-D96 series into the PC's PCI\_slot1, run PIO\_PISO.EXE. Then record the wSlotBus1 and wSlotDevice1 information.
- **Step 3:** Remove all PIO-D96 series boards from the PC.
- **Step 4:** Install one PIO-D96 series into the PC's PCI slot2 and run PIO PISO.EXE. Then record the wSlotBus2 and wSlotDevice2 information.
- **Step 5:** Repeat Steps(3) and (4) for every PCI slot and record all information from wSlotBus and wSlotDevice.

The records may look similar to the table follows:

Table 6-3:

![](_page_33_Picture_184.jpeg)

The above procedure will record all the wSlotBus and wSlotDevice information on a PC. These values will be mapped to this PC's physical slot and this mapping will not be changed for any PIO/PISO cards. Therefore, this information can be used to identify the specified PIO/PISO card by following steps:

- **Step1:** Using the wSlotBus and wSlotDevice information from Table 6-3.
- **Step2:** Enter the board number into PIO GetConfigAddressSpace(...) function to get the information for a specific card, especially the wSlotBus and wSlotDevice details.
- **Step3:** Identify the specific PIO/PISO card by comparing the data of the wSlotBus and wSlotDevice from Step1 and Step2.

**Note: that normally the card installed in slot 0 is card0 and the card installed in slot1 is card1 for PIO/PISO series cards.**

# <span id="page-35-0"></span>**6.3 The I/O Address Map**

The I/O address for PIO-D96 series cards are automatically assigned by the main board ROM BIOS. The I/O address can also be re-assigned by the user. It is strongly recommended that users do not change the I/O address. The Plug & Play BIOS will effectively perform the assignment of proper I/O addresses to each PIO-D96 series card. The I/O address for the PIO-D96/D96U/D96SU are given in the table below, all of which are based on the base address of each card.

| <b>Address</b> | <b>Read</b>                   | Write                      |
|----------------|-------------------------------|----------------------------|
| $wBase+0$      |                               | RESET\ Control Register    |
| $wBase+2$      | Aux control register          | Same                       |
| $WBase+3$      | Aux data register             | Same                       |
| $WBase+5$      | INT mask control register     | Same                       |
| $WBase+7$      | Aux pin status register       | Same                       |
| $wBase+0x2a$   | INT polarity control register | Same                       |
| $wBase+0xc0$   | Read Port0                    | <b>Write Port0</b>         |
| $wBase+0xc4$   | Read Port1                    | <b>Write Port1</b>         |
| $wBase+0xc8$   | <b>Read Port2</b>             | <b>Write Port2</b>         |
| $wBase+0xcc$   |                               | Port0~Port2 Configuration  |
| $wBase+0xd0$   | Read Port3                    | Write Port3                |
| $wBase+0xd4$   | Read Port4                    | <b>Write Port4</b>         |
| $wBase+0xd8$   | Read Port5                    | <b>Write Port5</b>         |
| wBase+0xdc     |                               | Port3∼Port5 Configuration  |
| $wBase+0xe0$   | Read Port6                    | <b>Write Port6</b>         |
| $wBase+0xe4$   | Read Port7                    | <b>Write Port7</b>         |
| $wbase+0xe8$   | Read Port8                    | <b>Write Port8</b>         |
| wBase+0xec     |                               | Port6∼Port8 Configuration  |
| $wBase+0xf0$   | Read Port9                    | <b>Write Port9</b>         |
| $wBase+0xf4$   | Read Port10                   | Write Port10               |
| $wBase+0xf8$   | Read Port11                   | <b>Write Port11</b>        |
| $wBase+0xfc$   | Read Card ID                  | Port9~Port11 Configuration |

Table 6-4: Refer to [Sec. 6.1](#page-31-1) for more information about wBase.

#### <span id="page-36-0"></span>**6.3.1 RESET\ Control Register**

(Write): wBase+0

![](_page_36_Picture_163.jpeg)

When the PC's power is first turned on, RESET\ signal is in a Low-state. **This will disable all D/I/O operations.** The user has to set the RESET\ signal to a High-state before any D/I/O command applications are initiated.

![](_page_36_Picture_164.jpeg)

### <span id="page-36-1"></span>**6.3.2 AUX Control Register**

(Read/Write): wBase+2

![](_page_36_Picture_165.jpeg)

Aux?=0 $\rightarrow$  this Aux is used as a D/I Aux?=1 $\rightarrow$  this Aux is used as a D/O

When the PC is first turned on, all Aux signals are in a Low-state. All Aux are designed as D/I for all PIO/PISO series.

#### <span id="page-37-1"></span><span id="page-37-0"></span>**6.3.3 Aux Data Register**

![](_page_37_Picture_146.jpeg)

![](_page_37_Picture_147.jpeg)

When the Aux is used for D/O, the output state is controlled by this register. This register is designed for feature extension. Therefore, do not use this register.

#### **6.3.4 INT Mask Control Register**

(Read/Write): wBase+5

![](_page_37_Picture_148.jpeg)

 $EN0=0 \rightarrow$  Disable P2C0 of CN1 as an interrupt signal (Default).  $EN0=1 \rightarrow$  Enable P2C0 of CN1 as an interrupt signal

![](_page_37_Picture_149.jpeg)

#### <span id="page-38-1"></span><span id="page-38-0"></span>**6.3.5 Aux Status Register**

(Read/Write): wBase+7

![](_page_38_Picture_190.jpeg)

Aux0=P2C0, Aux1=P5C0, Aux2=P8C0, Aux3=P11C0, Aux7~4=Aux-ID. Refer to DEMO5.C for more information. The Aux 0~3 are used as interrupt source. The interrupt service routine has to read this register to identify the interrupt source. Refer to [Sec. 2.7](#page-13-0) for more information.

#### **6.3.6 Interrupt Polarity Register**

(Read/Write): wBase+0x2A

![](_page_38_Picture_191.jpeg)

This register provides a function to control invert or non-invert for the interrupt signal source. A detailed application example is given below.

INV0=1 $\rightarrow$  select the non-inverted signal from P2C0 INV0=0 $\rightarrow$  select the inverted signal from P2C0

![](_page_38_Picture_192.jpeg)

Refer to [Sec. 2.7](#page-13-0) and DEMO5.C (DOS) for more information.

### <span id="page-39-0"></span>**6.3.7 I/O Selection Control Register**

![](_page_39_Picture_220.jpeg)

These registers provide the function for configuration digital input/output port of the PIO-D96 series Card. Every I/O port can be programmed to be a D/I or a D/O port. Note that all ports are used as D/I ports when the PC is first turned on.

port?=1 $\rightarrow$  this port is used as a D/O port port?=0 $\rightarrow$  this port is used as a D/I port

![](_page_39_Picture_221.jpeg)

### <span id="page-40-0"></span>**6.3.8 Card ID Register**

(Read): wBase+0xfc

![](_page_40_Picture_160.jpeg)

For example: wCardID = inportb(wBase+0xfc);  $\frac{1}{8}$  read Card ID  $\frac{k}{4}$ 

**Note: The Card ID function is only supported by the PIO-D96U and PIO-D96SU (Ver. 1.0 or above)**

### <span id="page-40-1"></span>**6.3.9 Read/Write 8-bit Data Register**

(Read/Write): wBase+0xc0/0xc40xc8/0xd0/0xd4/0xd8

0xe0/0xe4/0xe8/0xf0/0xf4/0xf8

![](_page_40_Picture_161.jpeg)

There are 12 8-bit I/O ports in the PIO-D96/D96U/D96SU. Every I/O port can be configured as D/I or D/O port. User can send/receive digital data to/from this register for digital input or output. Note that all ports are used as D/I port when the PC is first turned on.

![](_page_40_Picture_162.jpeg)

**Note: Make sure the I/O port configuration (DI or DO) before read/write the data register. (Refer to** [Sec.6.3.7](#page-39-0)**)**

# <span id="page-41-0"></span>**7. Demo Programs**

### <span id="page-41-1"></span>**7.1 Demo Program for Windows**

All demo programs will not work properly if the DLL driver has not been installed correctly. During the DLL driver installation process , the install-shields will register the correct kernel driver to the operation system and copy the DLL driver and demo programs to the correct position based on the driver software package you have selected (Win98/Me/NT/2K and 32-/64-bit winXP/2003/Vista/7/8). Once driver installation is complete, the related demo programs and development library and declaration header files for different development environments will be presented as follows.

#### Demo Program for PIO-DIO Series Classic Driver

The demo program is contained in: CD:\NAPDOS\PCI\PIO-DIO\DLL\_OCX\Demo\ [http://ftp.icpdas.com/pub/cd/iocard/pci/napdos/pci/pio-dio/dll\\_ocx/demo/](http://ftp.icpdas.com/pub/cd/iocard/pci/napdos/pci/pio-dio/dll_ocx/demo/)

![](_page_41_Picture_159.jpeg)

**For detailed information about the DLL function of the PIO-D96 series, please refer to PIO-DIO DLL Software Manual (CD:\NAPDOS\PCI\PIO-DIO\Manual\)**

#### Demo Program for UniDAQ SDK Driver

The demo program is contained in:

CD:\NAPDOS\PCI\UniDAQ\DLL\Demo\

<http://ftp.icpdas.com/pub/cd/iocard/pci/napdos/pci/unidaq/dll/demo/>

![](_page_42_Picture_161.jpeg)

**For detailed information about the DLL function and demo program of the UniDAQ,**  please refer to UniDAQ DLL Software Manual (CD:\NAPDOS\PCI\UniDAQ\Manual\)

### <span id="page-43-0"></span>**7.2 Demo Program for DOS**

The demo program is contained in: CD:\NAPDOS\PCI\PIO-DIO\DOS\D96\PIOD96\ <http://ftp.icpdas.com/pub/cd/iocard/pci/napdos/pci/pio-dio/dos/d96/piod96/>

 $\oplus$  \TC\\*.\*  $\rightarrow$  for Turbo C 2.xx or above

 $\quad \oplus$  \MSC\<sup>\*</sup>.\*  $\rightarrow$  for MSC 5.xx or above

 $\oplus$  \BC\\*.\*  $\rightarrow$  for BC 3.xx or above

 $\oplus$  \TC\LIB\\*.\*  $\rightarrow$  for TC Library  $\oplus$  \TC\DEMO\\*.\*  $\rightarrow$  for TC demo program  $\oplus$  \TC\DIAG\\*.\*  $\rightarrow$  for TC diagnostic program  $\oplus$  \TC\LIB\PIO.H  $\rightarrow$  TC Declaration File  $\oplus$  \TC\LIB\TCPIO\_L.LIB  $\rightarrow$  TC Large Model Library File  $\oplus$  \TC\LIB\TCPIO H.LIB  $\rightarrow$  TC Huge Model Library File  $\oplus$  \MSC\LIB\PIO.H  $\rightarrow$  MSC Declaration File  $\MSC\LLIB\MSCPIO\_L.LIB \rightarrow MSC Large Model Library File$  $\bigoplus$  $\oplus$  \MSC\LIB\MSCPIO\_H.LIB  $\rightarrow$  MSC Huge Model Library File

- $\oplus$  \BC\LIB\PIO.H  $\rightarrow$  BC Declaration File  $\oplus$  \BC\LIB\BCPIO\_L.LIB  $\rightarrow$  BC Large Model Library File
- $\oplus$  \BC\LIB\BCPIO H.LIB  $\rightarrow$  BC Huge Model Library File

**For detailed information about the DLL function of the DOS, please refer to PIO-DIO DLL Software Manual (CD:\NAPDOS\PCI\PIO-DIO\Manual\)** 

### <span id="page-44-0"></span>**Appendix: Daughter Board**

#### <span id="page-44-1"></span>**A1. DB-37, DN-37, DN-50 and DN-100**

- **DB-37:** The DB-37 is a general purpose daughter board for D-sub 37 pins. It is designed for easy wire connection via pin-to-pin. Use a 37-pin cable (e.g. CA-3710 ,etc.) to connect DB-37 to CON1 of the PIO-D96/D96U.
- **DN-37 and DN-50:** The DN-37 is a general purpose daughter board for DB-37 pins with DIN-Rail Mountings. The DN-50 is designed for 50-pin flat-cable headers win DIN-Rail mountings. They are also designed for easy wire connection via pin-to-pin. Use a 37-pin cable (e.g. CA-3710 ,etc.) to connect to CON1 of the PIO-D96/D96U by DN-37, and then use a 50-pin cable (e.g. CA-5002 ,etc.) to connect to CN1/CN2/CN3 by DN-50.
- **DN-100:** The DN-100 is a general purpose daughter board for SCSI II 100 pins. It is designed for easy wire connection via pin-to-pin. Use a 100-pin SCSI II cable (e.g. CA-SCSI100-15 ,etc.) to connect DN-100 to CON1 of the PIO-D96SU.

![](_page_44_Picture_8.jpeg)

![](_page_44_Picture_9.jpeg)

**DN-37**

#### <span id="page-45-0"></span>**A2. DB-8125**

The DB-8125 is a general purpose screw terminal board. It is designed for easy wire connection. The

DB-8125 consists of one DB-37 and two 20-pin flat-cable headers. Use a 37-pin cable (e.g. CA-3710 ,etc.) to connect DB-8125 to CON1 of the PIO-D96/D96U.

![](_page_45_Picture_4.jpeg)

**DB-8125**

#### <span id="page-45-1"></span>**A3. ADP-37/PCI and ADP-50/PCI**

![](_page_45_Picture_7.jpeg)

The ADP-37/PCI and ADP-50/PCI are extender for the 50-pin header. The one side of the ADP-37/PCI or the ADP-50/PCI can be connected to a 50-pin header. Note: that ADP-37/PCI is 50-pin header to DB-37 extender and ADP-50/PCI is 50-pin header to 50-pin header extender.

The other side can be mounted onto the PC chassis as is depicted by the following:

![](_page_45_Picture_10.jpeg)

#### <span id="page-46-0"></span>**A4. DB-24P and DB-24PD Isolated Input Board**

The DB-24P is a 24-channel isolated digital input daughter board. The optically isolated inputs of the DB-24P consist of a bi-directional optocoupler with a resistor for current sensing. You can use the DB-24P to sense DC signals from TTL levels up to 24 V or use the DB-24P to

![](_page_46_Picture_3.jpeg)

sense a wide range of AC signals. You can also use this board to isolate the computer from large common-mode voltage, ground loops and transient voltage spikes that often occur in industrial environments, as shown in Figure A4-1. Table A4-1 is the comparison of DB-24P and DB-24PD.

![](_page_46_Figure_5.jpeg)

#### <span id="page-47-0"></span>**A5. DB-24R and DB-24RD Relay Board**

The DB-24R, 24-channel relay output board, consists of 24 form-C relays for efficiently controlling the switch with the use of an appropriately loaded program. The relays are energized by applying a 12 V/24 V voltage signal to the appropriate relay channel on the

![](_page_47_Picture_3.jpeg)

50-pin flat-cable connector. There are 24 enunciator LEDs for each relay channel and the LED light will go on when their associated relay has been activated. The control scheme is illustrated below.

![](_page_47_Figure_5.jpeg)

![](_page_47_Picture_164.jpeg)

![](_page_47_Picture_165.jpeg)

User Manual/ Ver. 1.9/ Apr. 2013/ PMH-008-19/ Page: 47

#### <span id="page-48-0"></span>**A6. DB-24PR, DB-24POR and DB-24C**

The DB-24PR, 24-channel power relay output board, consists of 8 form-C and 16 form-A electromechanical relays for efficiently

![](_page_48_Picture_3.jpeg)

controlling the switch with the use of an appropriately loaded program. The contact of each relay can allow 5 A current load at 250  $V_{AC}/30$   $V_{DC}$ . The relay is energized by applying a 5 voltage signal to the associate relay channel on the 20-pin flat-cable connector (just used 16 relays) or 50-pin flat-cable connector (OPTO-22 compatible, for DIO-24 series). 24 enunciator LEDs for indicating the status of for each relay and the corresponding LED light will go on when their associated relay has been activated. To avoid overloading your PC's power supply, this board needs a +12  $V_{DC}$  or +24 $V_{DC}$  external power supply, as shown in Figure A6-1.

![](_page_48_Figure_5.jpeg)

#### Table A6-1:

![](_page_48_Picture_179.jpeg)

#### **Note!!**

- 1. 50-Pin connector (OPTO-22 compatible) for DIO-24/48/144, PIO-D144/D96/D56/D48/D24/D168.
- 2. 20-Pin connector for 16 channel digital output (A-82X, A-62X, DIO-64, ISO-DA16/DA8).
- 3. Channel: 16 Form A Relay, 8 Form C Relay.
- 4. Relay: switching up to 5 A at 110  $V_{AC}/5$  A at 30  $V_{DC}$ .

### <span id="page-49-0"></span>**A7. Daughter Boards Comparison Table**

Table A7-1 is the comparison table for the daughter application of PIO/PISO series cards.

![](_page_49_Picture_244.jpeg)

Table A7-1: